# Dell P2016顯示器 使用指南

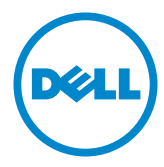

型號: P2016 安規型號:P2016t/P2016b

註:「註」指出可協助您善用電腦的重要資訊。

注意:「注意」代表若未遵守指示,可能會導致硬體毀損或資料遺失。

警告:「警告」代表財物損失及人員傷亡的可能性。

版權所有 © 2015 Dell Inc. 保留所有權利。 本產品受到美國及國際版權和智慧財產法律保 護。 Dell™ 和 Dell 標誌為 Dell Inc. 在美國和/或其他地區之商標。 本文提及之所有其他標章

或名稱,為其各自公司之商標。

2015 – 06 月 版本 A00

# 目錄

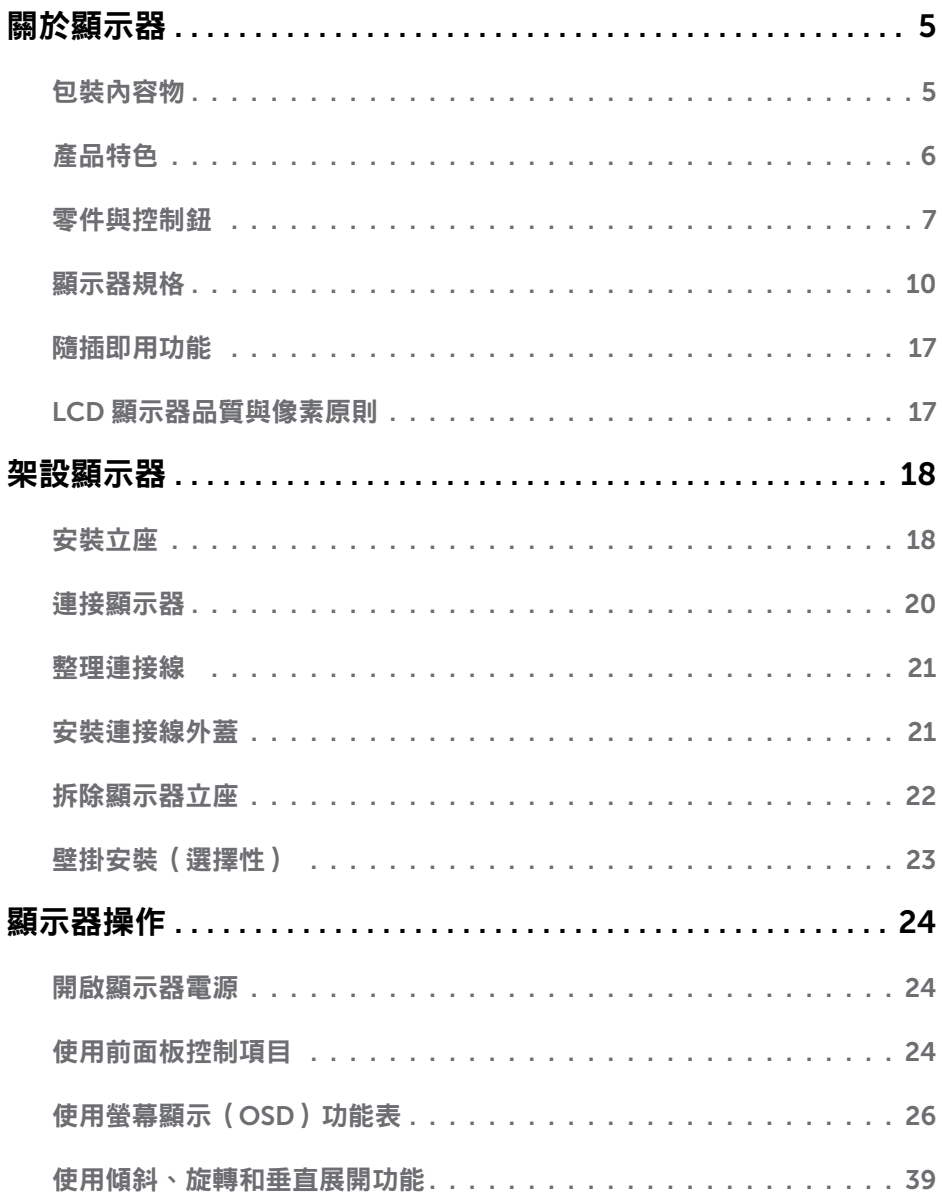

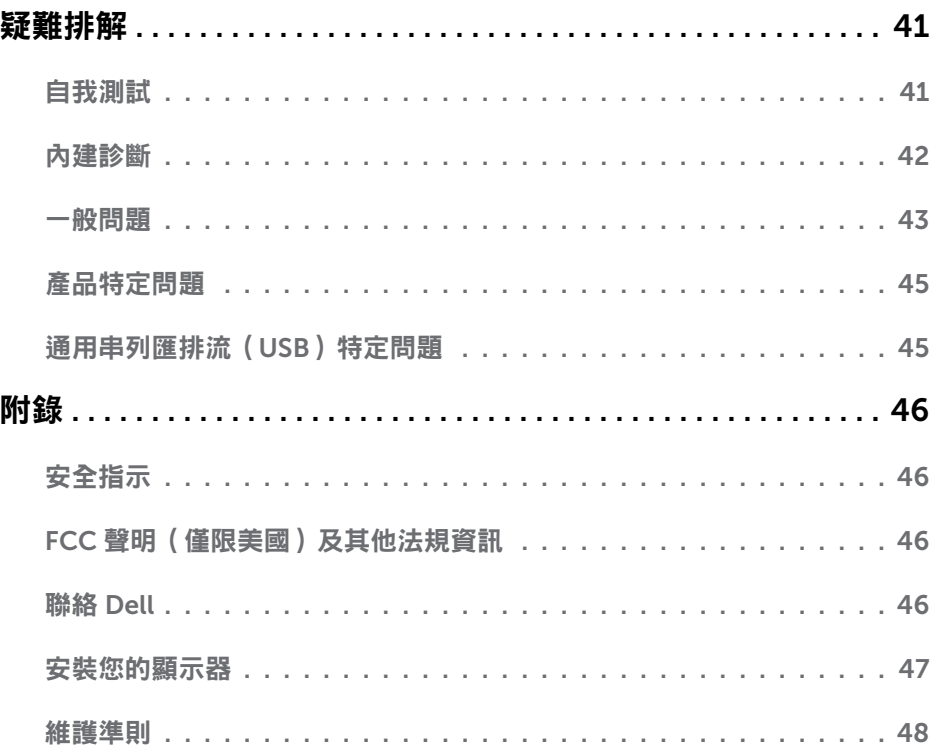

<span id="page-4-0"></span> $\overline{a}$ 

### 包裝內容物

顯示器隨附下列元件。請檢查是否已收到所有元件,如有缺少,[請聯絡](#page-45-1) Dell。

註:部分品項屬於選購品,因此並未隨附於顯示器。部分功能或媒體不適用於特定國 家。

註:若要安裝任何立座,請參閱個別立座安裝指南以取得安裝指示。

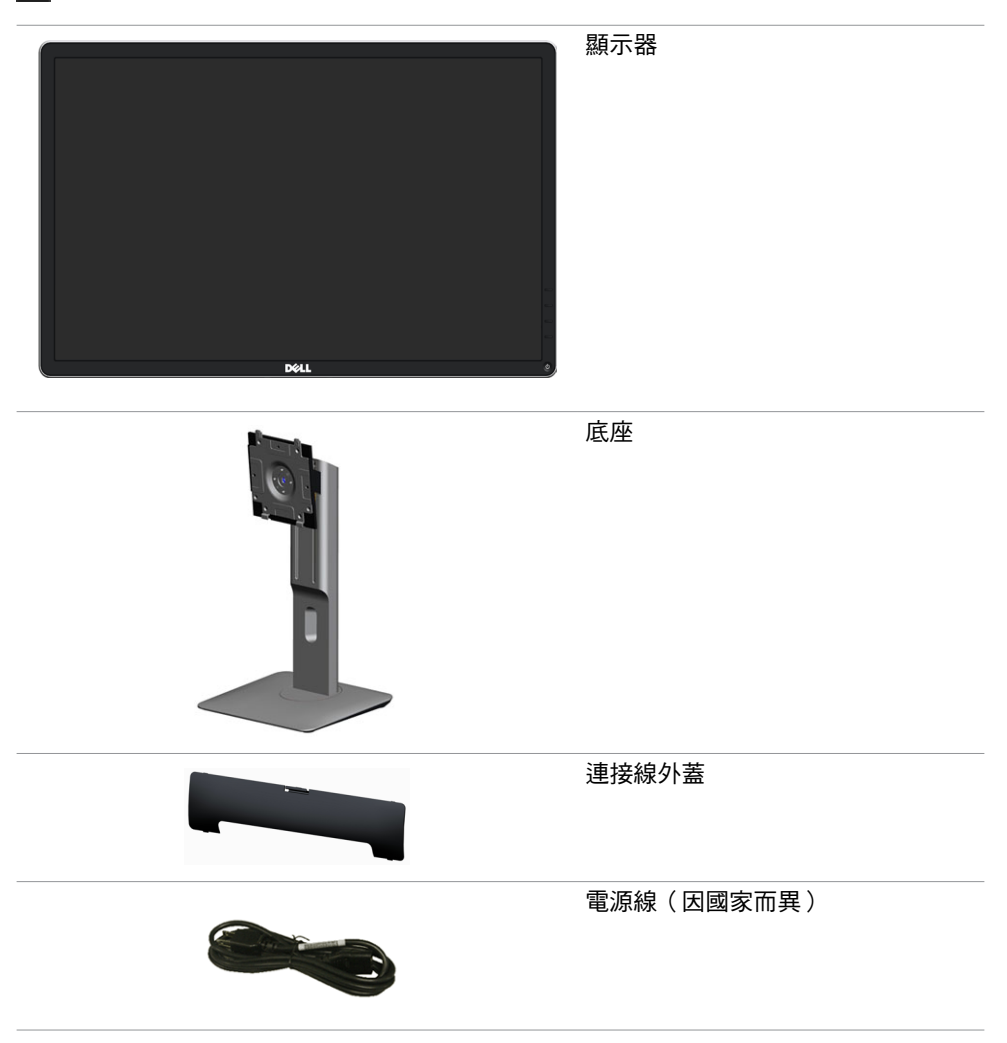

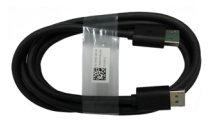

<span id="page-5-0"></span>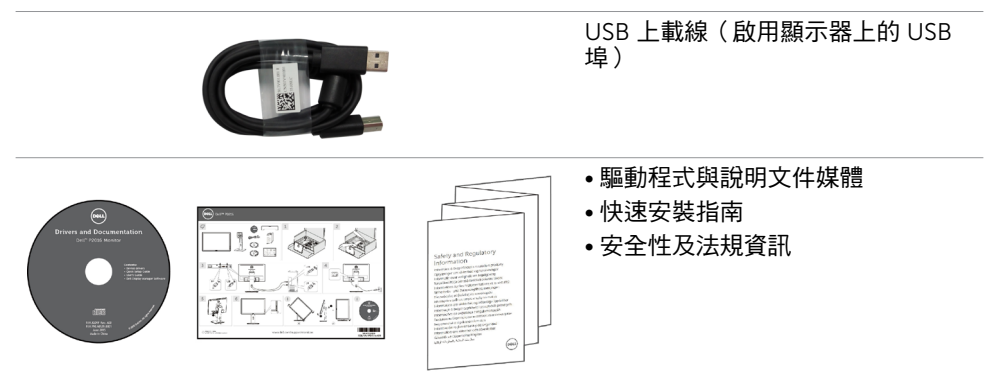

# 產品特色

**Dell P2016** 平面顯示器採用主動式矩陣、薄膜雷晶體 (TFT)、液晶顯示技術 (LCD),及 LED 背光。顯示器特色包括:

- 49.40 公分 (19.45 吋) 主動區域顯示 (對角線測量),1440 x 900 解析度,以及較低解析 度的全螢幕支援能力。
- 前後、左右、上下伸展以及旋轉調整功能。
- 可拆式立座以及符合影像電子標準協會 (VESA™) 的 100 公釐載掛孔,提供彈性的載掛 方案。
- 隨插即用功能(若系統支援)。
- 螢幕顯示 (OSD) 調整功能,可輕鬆設定以達成螢幕最佳化表現。
- 軟體與說明文件媒體內含資訊檔 (INF)、影像色彩校正檔 (ICM)、Dell 顯示器管理程式 軟體應用程式,以及產品說明文件。顯示器隨附光碟內含 Dell 顯示管理程式。
- 安全鎖插孔。
- 支架鎖。
- 資產管理功能。
- 符合能源之星標準。
- 符合 EPEAT 金級標準。
- 符合 RoHS 規範。
- BFR/PVC-free (不包括外接纜線)。
- 面板只採用無砷玻璃與無水銀材質。
- 能源計量表顯示出顯示器目前的耗電程度。
- TCO 認證之顯示器。
- 不閃屏顯示器的類比背光調光控制。

#### 6 | 關於顯示器

# <span id="page-6-0"></span>零件與控制鈕

正面視圖

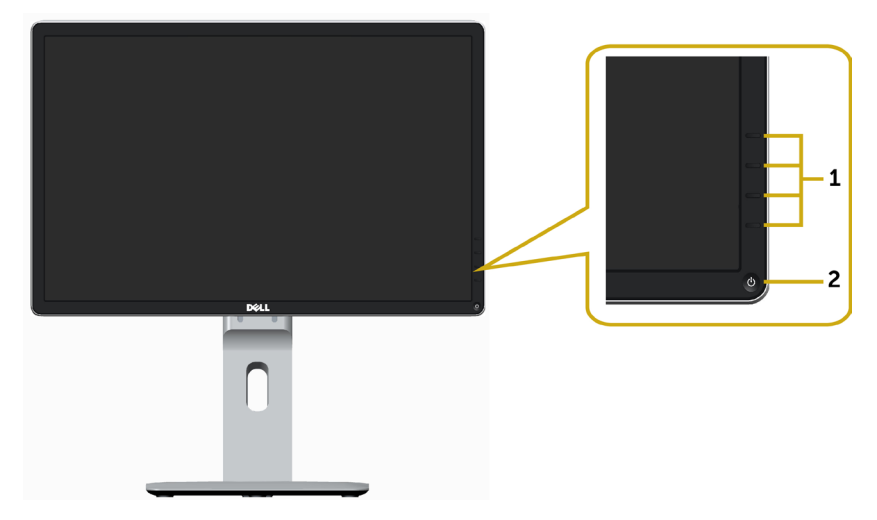

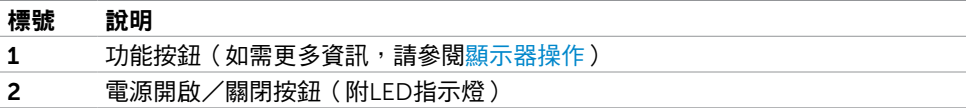

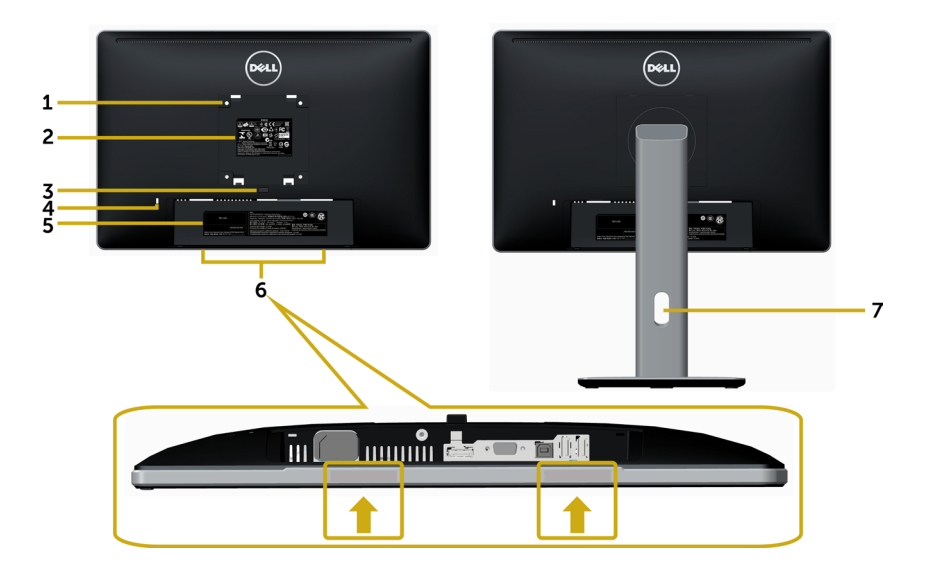

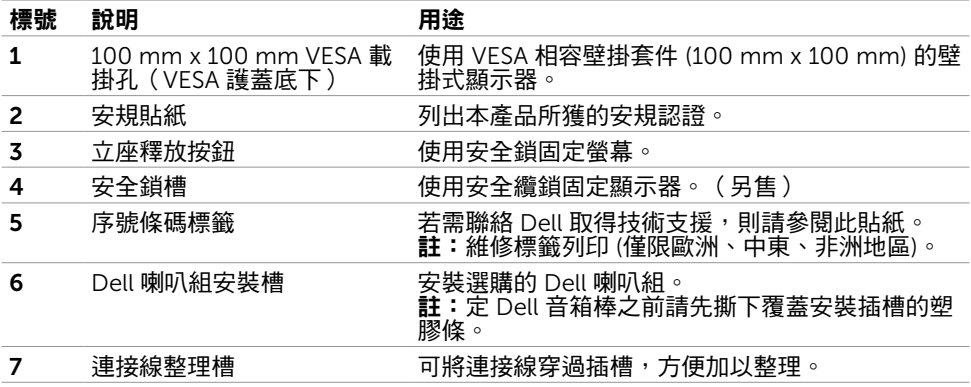

### 底部視圖

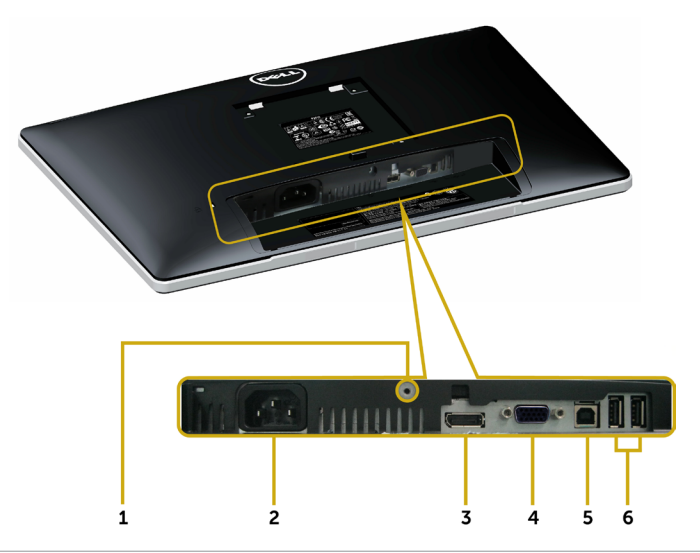

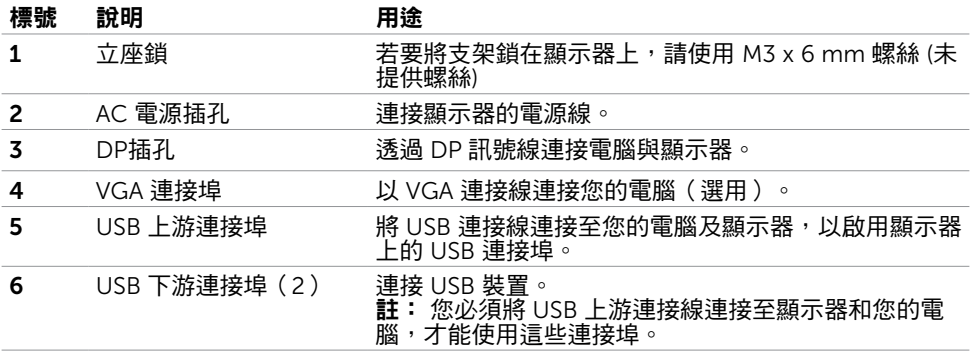

# <span id="page-9-1"></span><span id="page-9-0"></span>顯示器規格

### 平面螢幕規格

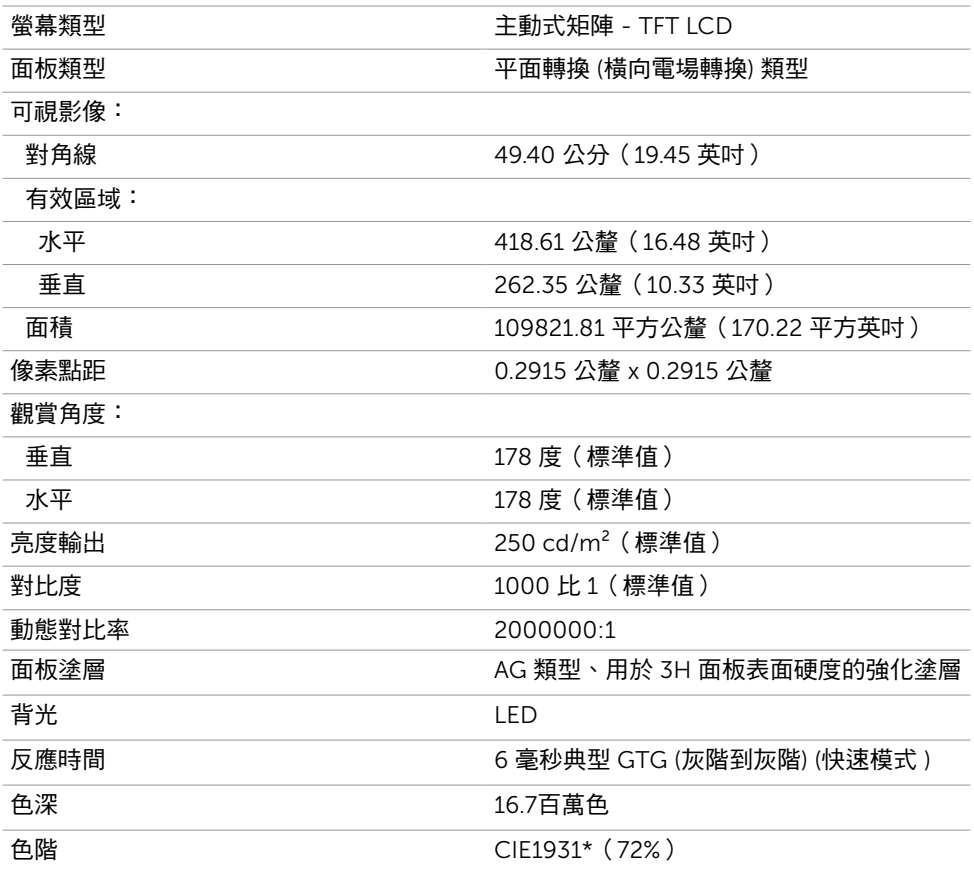

\*色階(標準值)係依據 CIE1976(85%)與 CIE1931(72%)測試標準計算。

### 解析度規格

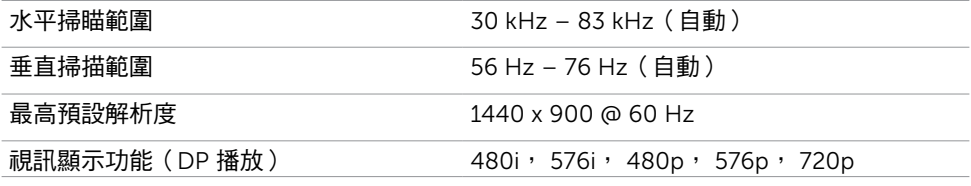

### 預設顯示模式

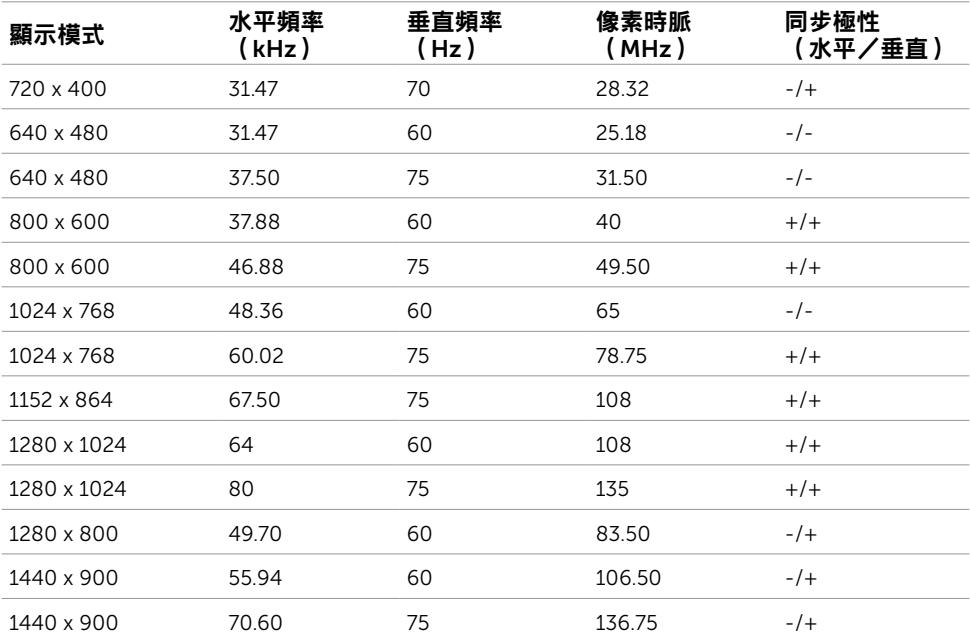

## 電氣規格

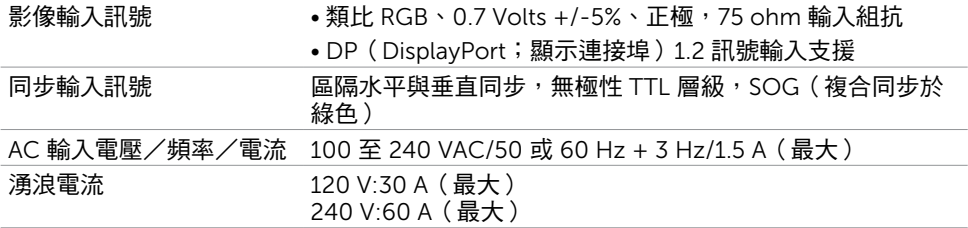

### 物理特性

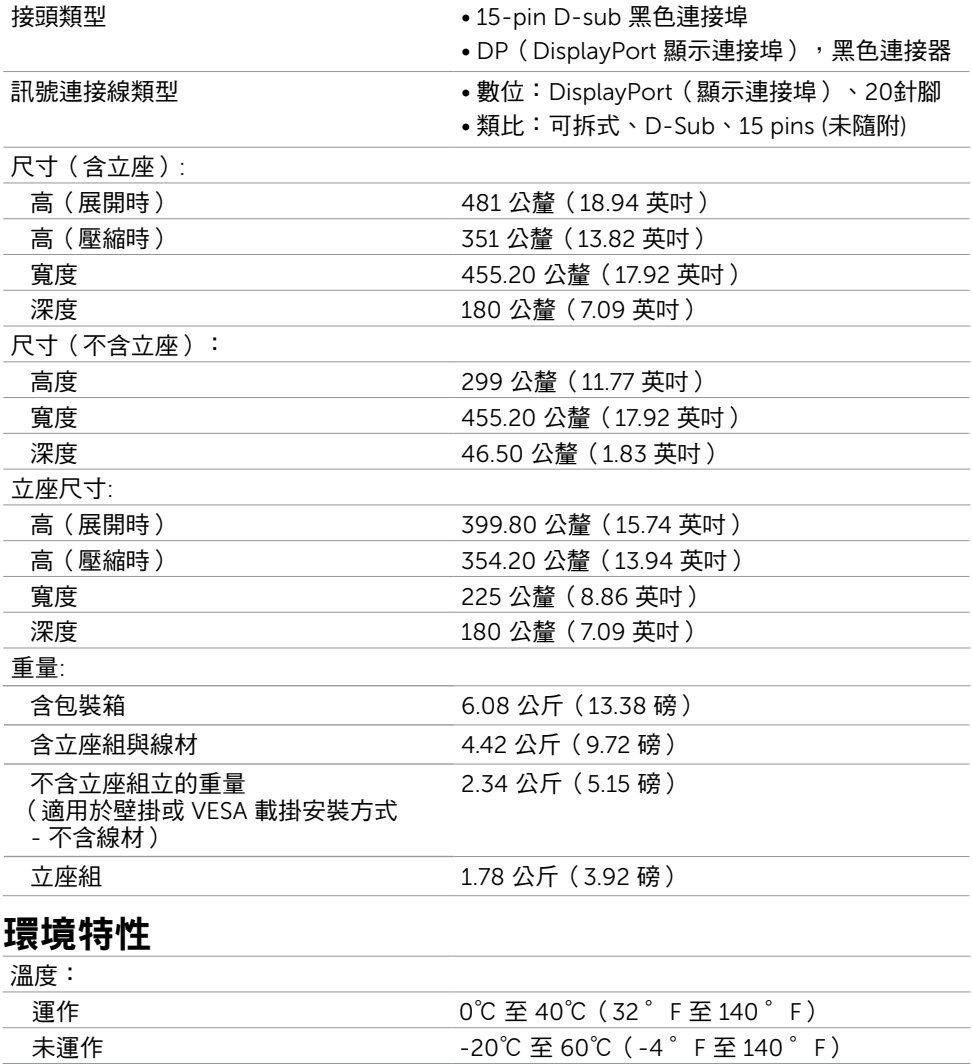

• 54.59 BTU/時(標準值)

濕度: 運作 10% 至 80%(非冷凝) 未運作 5% 至 90%(非冷凝)

高度:

運作 そんちゃん このころを最高 5,000 公尺 (16,404 英尺)

未運作 まんじゃん まいのは 最高 12,192 公尺 (40,000 英尺)

散熱 • 102.36 BTU/時(最大)

### <span id="page-12-0"></span>電源管理模式

若您的電腦有安裝 VESA DPM 相容繪圖卡或軟體,則顯示器未使用時會自動減少耗電量。 這稱為省電模式\*。若電腦偵測到鍵盤、滑鼠或其他輸入裝置發出輸入訊號,則顯示器會自 動恢復運作。以下表格列出耗電量以及自動省電功能的燈號:

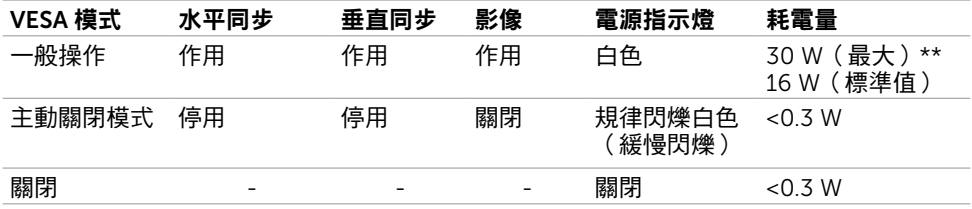

OSD 僅會在一般操作模式下運作。若在主動-關閉模式時按下任一按鈕,便會顯示以下訊 息:

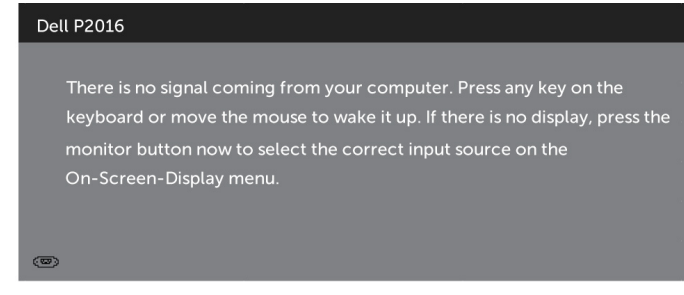

\*若要在關閉模式下達到零耗電量,則需拔除顯示器的電源線。

\*\*最大功耗是在顯示器設定為最大亮度。 啟動電腦與顯示器,進入 OSD。

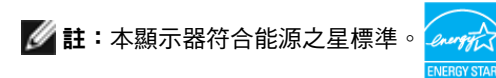

### 針腳配置

### VGA 連接埠

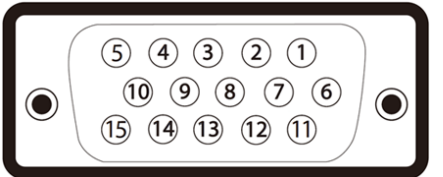

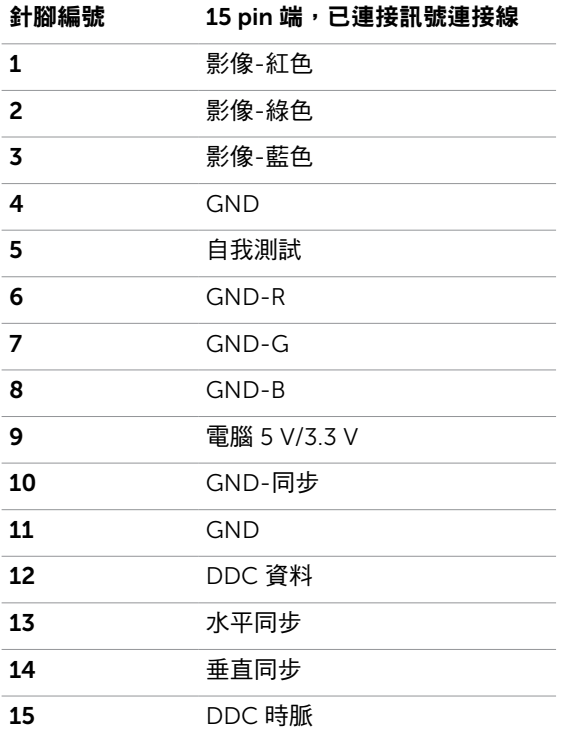

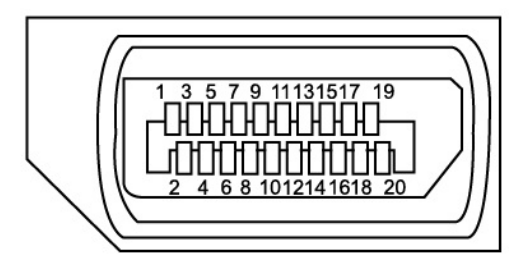

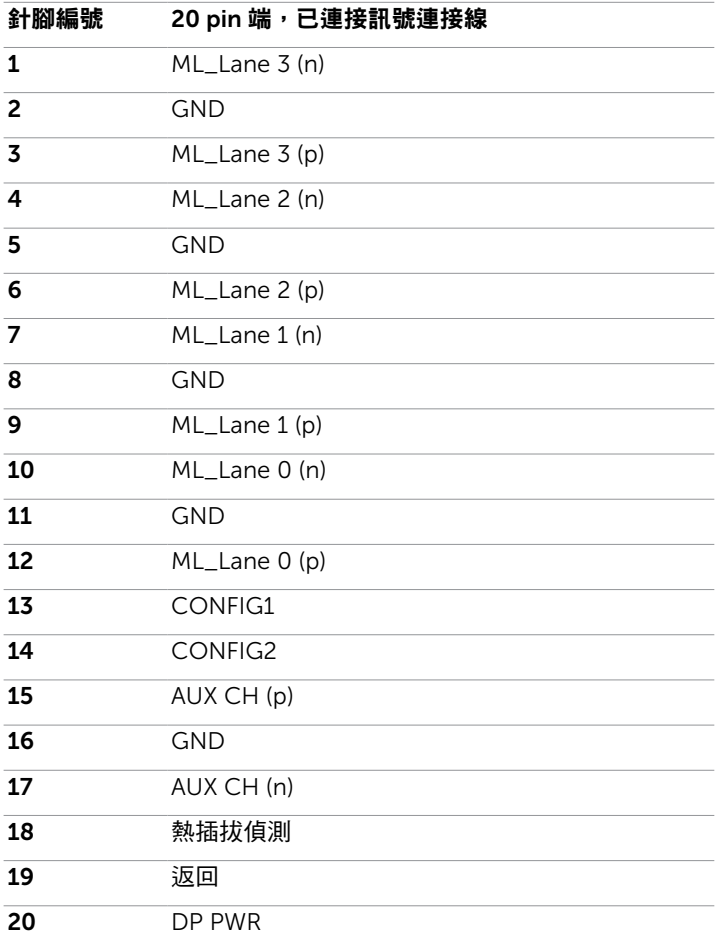

### 通用串列匯排流(USB)介面

本節提供顯示器可用的 USB 連接埠之相關資訊。 電腦具有下列 USB 連接埠:

- 1個上游連接埠
- 2個下游連接埠

註:本顯示器支援經認證的高速 USB 2.0 介面。

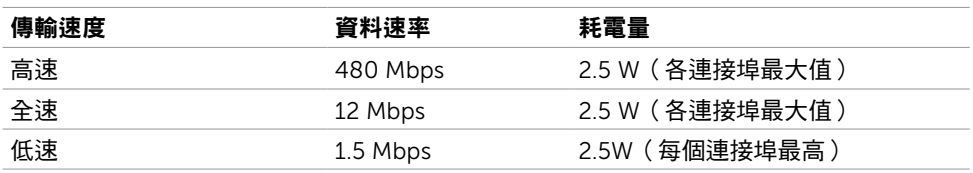

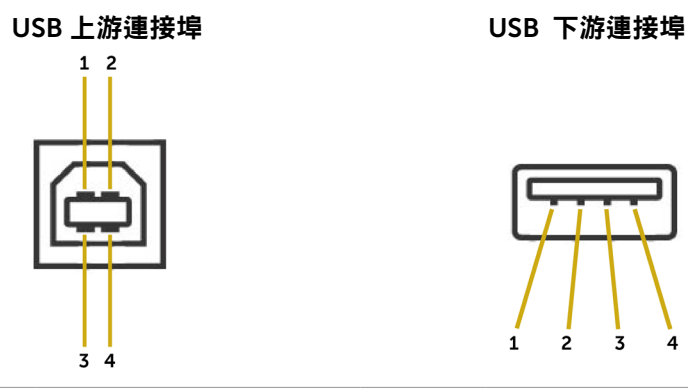

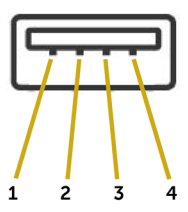

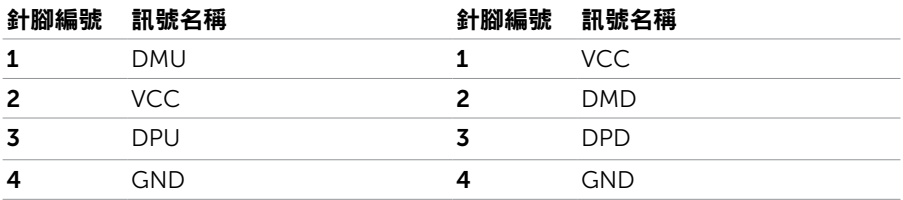

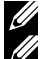

註:USB 2.0 功能需要一台 USB 2.0 相容的電腦。

註:顯示器的 USB 連接埠只有在顯示器電源開啟或處於省電模式時才可運作。若關閉顯 示器電源再加以開啟,則相連的周邊設備可能需經過幾秒鐘才能恢復正常功能。

# <span id="page-16-0"></span>隨插即用功能

您可將顯示器安裝在任何支援隨插即用功能的電腦。顯示器會自動採用顯示資料頻道 (DDC)通訊協定為電腦提供延伸顯示識別資料(EDID),使電腦可自行配置並將顯示器 設定最佳化。大多數的顯示器安裝步驟皆會自動進行;若有需要,則可自行選擇其他設定。 如需有關變更顯示器設定的詳細資訊,請參[閱顯示器操作](#page-23-1)。

## LCD 顯示器品質與像素原則

在 LCD 顯示器的製造過程中,有一或多個像素保持不變狀態並非異常情況。這些像素難以 用肉眼察覺,但其並不會影響顯示器的品質或可用性。如需 Dell 顯示器品質與像素原則的 詳細資訊,請造訪 [www.dell.com/support/monitors](http://www.dell.com/support/monitors)。

### 安裝立座

<span id="page-17-0"></span> $\overline{a}$ 

4 註:立座於顯示器出廠出貨時已經拆下。

註:下列流程適用於預設立座。 若是您購買任何其他立座,請參閱立座隨附的說明文件 以進行設定。

 $\triangle$  注意:在安裝底座前,請勿取出包裝盒中的顯示器。 安裝顯示器立座。

- 1 依紙箱摺板上的說明,拆下固定在上方櫬墊的底座。
- 2 如圖示拉起護蓋,並露出底座總成的 VESA 區。
- 3 將立座上半部的兩個掛勾裝上顯示器背面上的插槽。
- 4 按下立座,直至立座扣入定位。

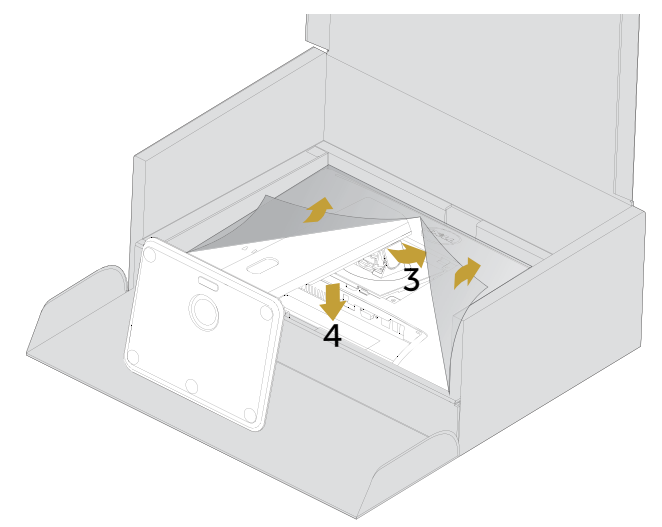

筆直擺放顯示器。

- 1 將一隻手滑入底墊上的開孔區中,再用另一隻手固定底座。
- 2 小心抬高顯示器,並顯示器防止滑落或摔下。
- 3 拆下顯示器護蓋。

 $\triangle$  注意:抬高顯示器時請勿按壓面板畫面。

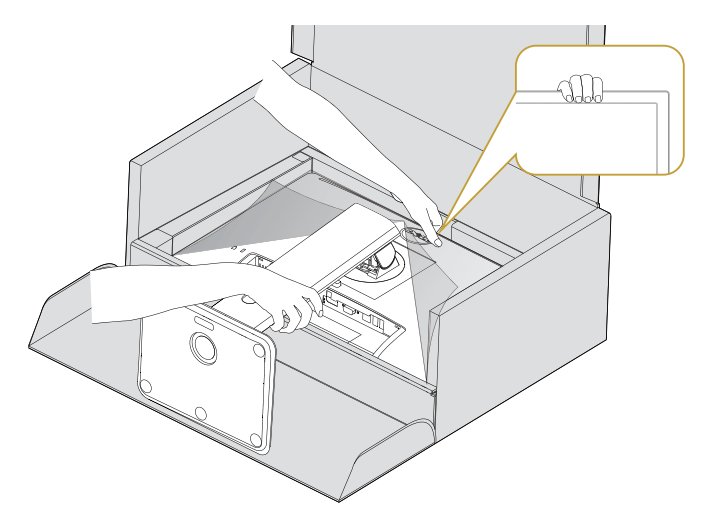

# <span id="page-19-1"></span><span id="page-19-0"></span>連接顯示器

△ 警告:開始進行此章節的任何程序前, 請遵[循安全說明](#page-45-2)的指示。 將顯示器接至電腦:

- 1 關閉電腦電源。
- 2 將 Displayport/VGA/USB 連接線連接至顯示器及電腦。
- 3 開啟營墓。

### 連接 Displayport 連接線

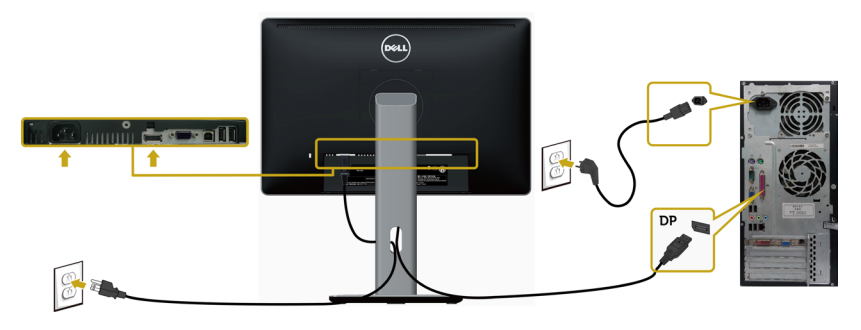

### 連接 VGA 連接線(另售)

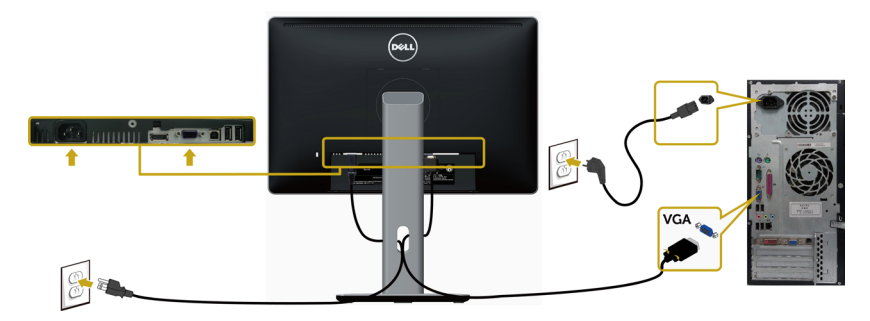

### 連接 USB 連接線

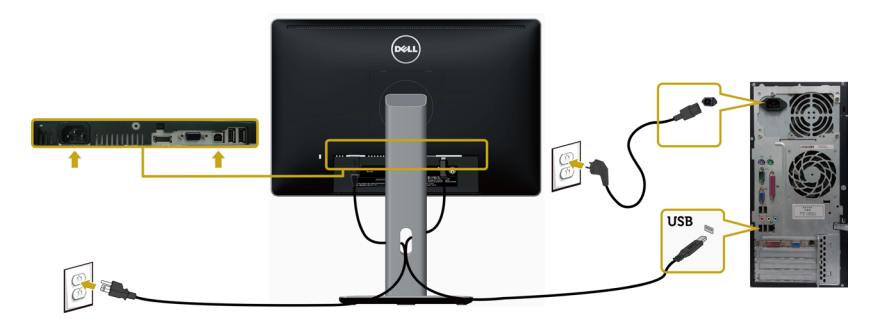

## <span id="page-20-0"></span>整理連接線

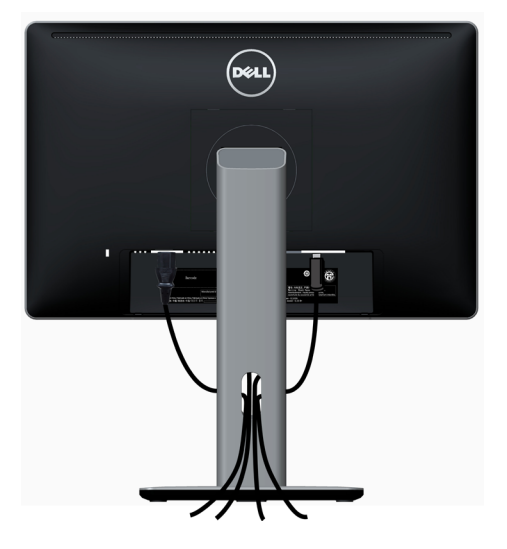

將所有必要的連接線接到顯示器及電腦之後,(連接方法,請參[閱連接顯示器](#page-19-1))使用上述方 式整理所有的連接線。

### 安裝連接線外蓋

4 註:顯示器在工廠出貨時已拆除纜線蓋。

—<br>1 將纜線蓋底部的兩個對齊垂片,插入顯示器背面的插槽中。

2 按下纜線蓋,直到卡入定位為止。

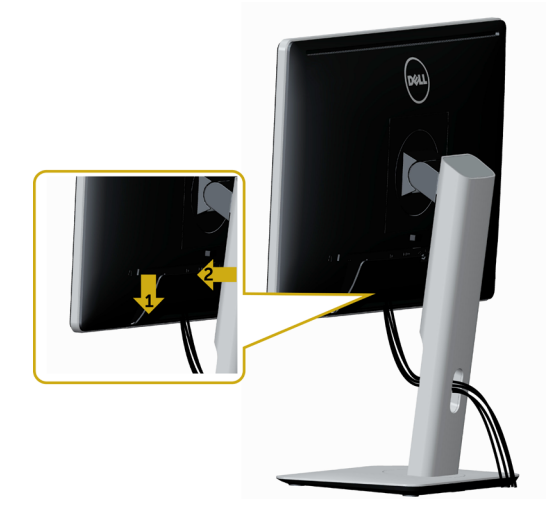

# <span id="page-21-0"></span>拆除顯示器立座

 $\triangle$  注意:為避免移除底座時刮傷 LCD 螢幕,請確定顯示器放置於乾淨柔軟的表面上。

註:下列流程適用於預設立座。 若是您購買任何其他立座,請參閱立座隨附的說明文件以 進行設定。

- 拆下立座:
	- 1 請將顯示器放置在軟布或軟墊上。
	- 2 按住底座卸除按鈕。
	- 3 將底座提起,自顯示器移除。

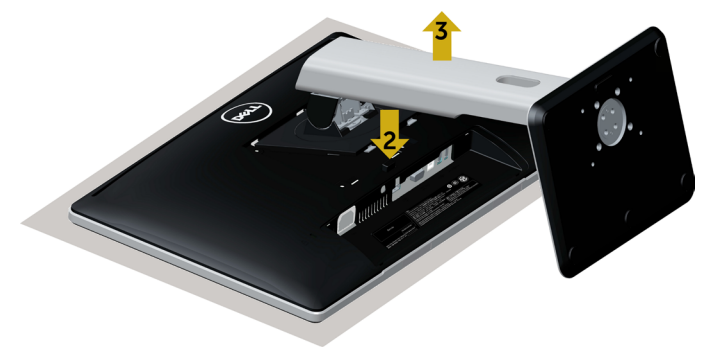

### <span id="page-22-0"></span>壁掛安裝(選擇性)

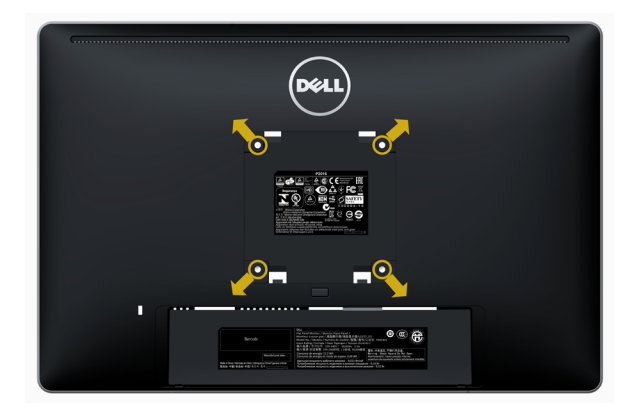

 $\mathscr{U}$  註:使用 M4 x 10 mm 螺絲,將顯示器與牆壁裝設套件連接。

請參考 VESA 相容牆壁裝設套件隨附的指示說明。

- 1 將顯示器放在平穩的桌面,並加墊軟布或墊子。
- 2 拆下立座。
- 3 使用十字螺絲起子拆除固定塑膠蓋的四顆螺絲。
- 4 將壁掛套件-的壁掛架安裝至顯示器。
- 5 遵照壁掛套件隨附的說明書將顯示器安裝至牆壁。

■ 主: 僅限搭配名列 UL 或 CSA 或 GS 標準的壁掛式托架使用,且最小重量/承載重量為 2.34 kg (5.15 lb)。

<span id="page-23-1"></span><span id="page-23-0"></span>顯示器操作

 $\overline{a}$ 

開啟顯示器電源

按下 + 按鈕以開啟顯示器。

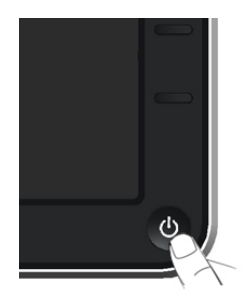

# 使用前面板控制項目

使用顯示器前方的控制按鈕,調整顯示之影像的特性。在您使用這些按鈕調整控制項目 時,OSD 會在特性變更時顯示特性的數值。

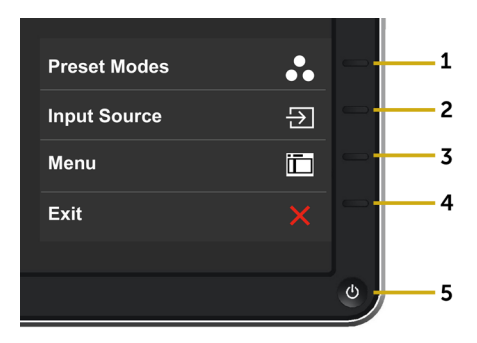

下表為前面板按鈕的說明:

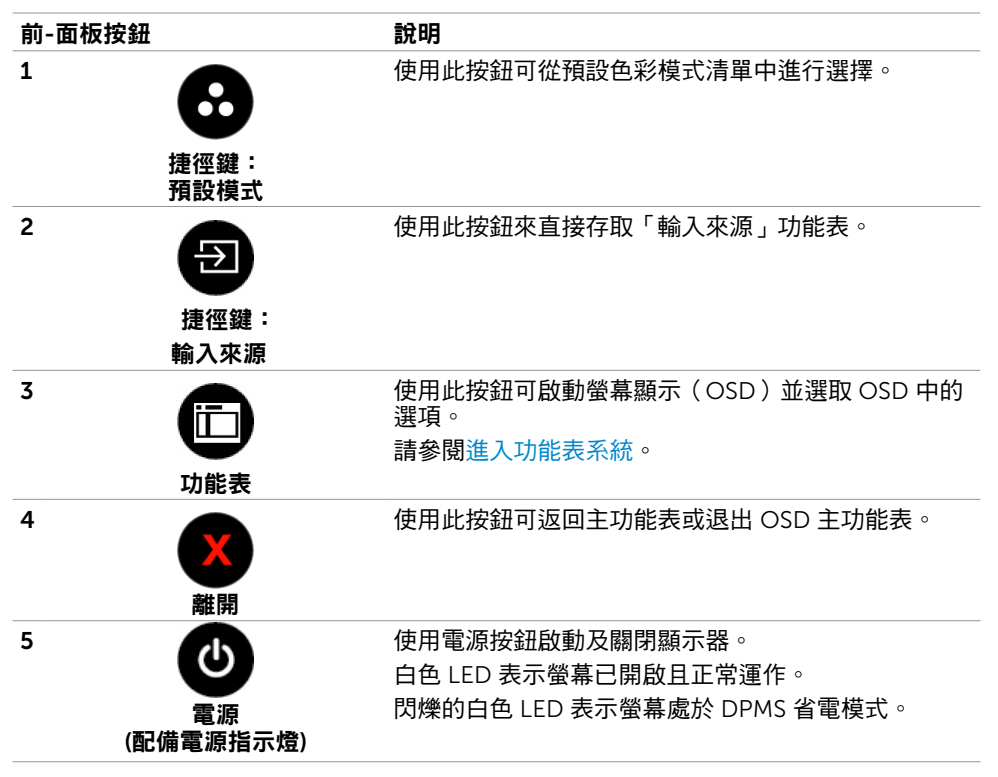

### 前-面板按鈕

使用顯示器前方的按鈕可調整影像設定。

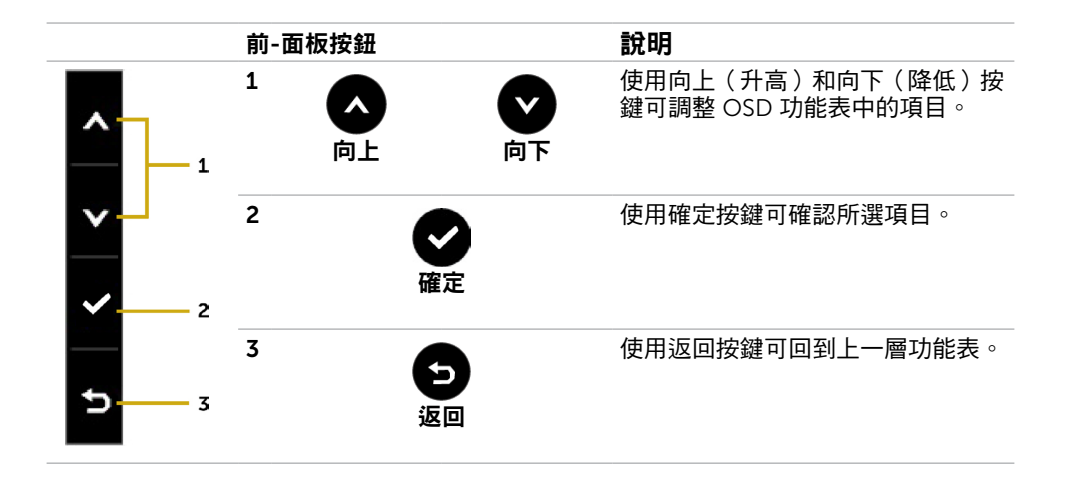

# <span id="page-25-2"></span><span id="page-25-0"></span>使用螢幕顯示(OSD)功能表

### <span id="page-25-1"></span>進入功能表系統

- **註:**若移至另一層 OSD 功能表、退出 OSD 功能表或等候 OSD 功能表消失,則顯示器 將自動儲存您使用 OSD 功能表所作的任何變更。
- 1 按下 行 按鈕可啟動 OSD 功能表並顯示主功能表。

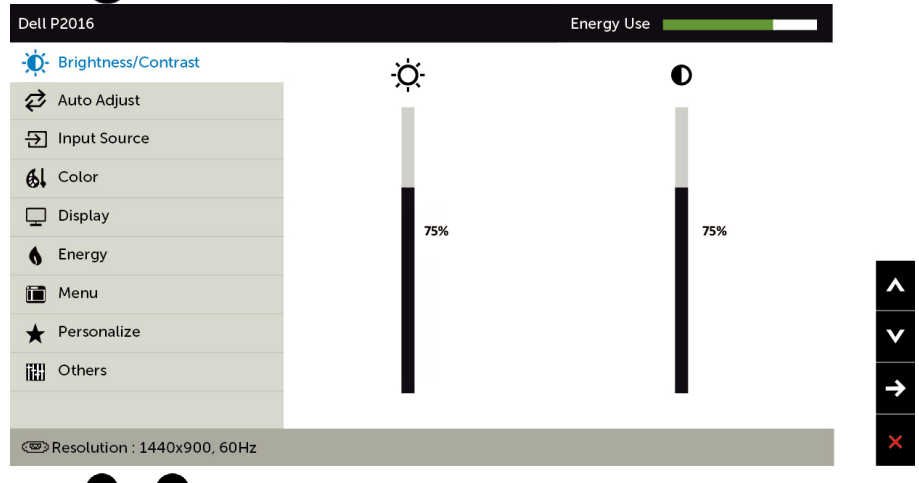

- 2 按下 和 按鈕可在選項之間移動。在不同圖示之間移動時,選項名稱會反白。
- 3 按一下● 或●按鈕可啟動反白的選項。
- 4 按下 4 和 对按鈕可選取所需參數。
- 5 按下● 按鈕進入滑桿,然後使用 3 或 2 按鈕即可變更功能表上的指標。
- 6 按一下 按鈕可返回主功能表以選擇其他選項,或按兩下/三下 × 按鈕退出 OSD 功能表。

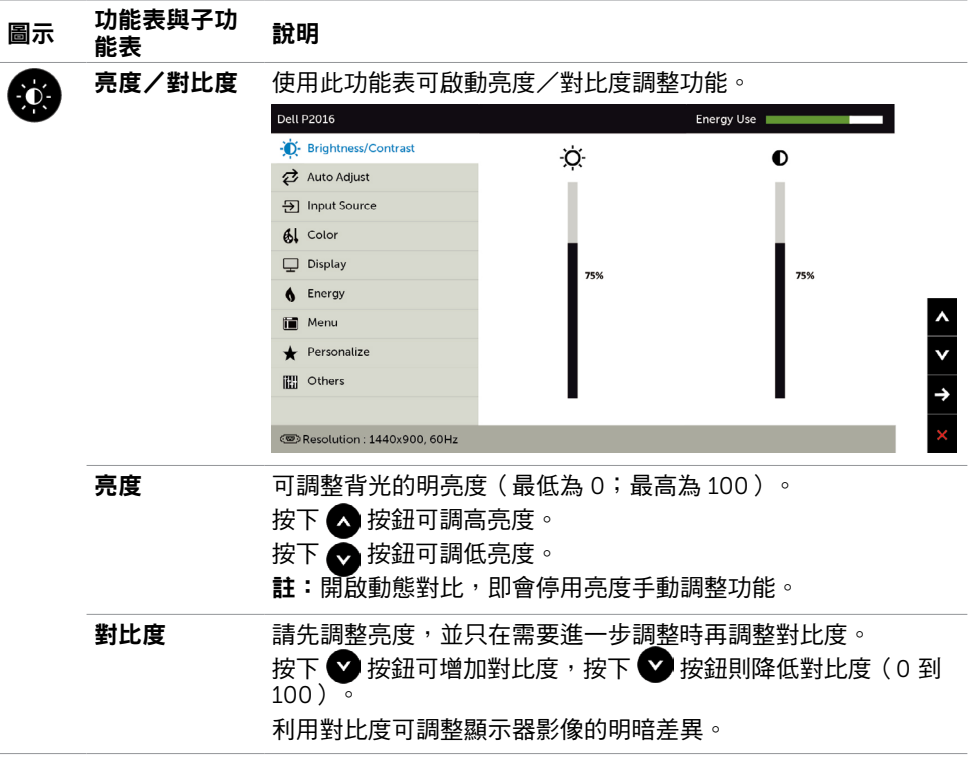

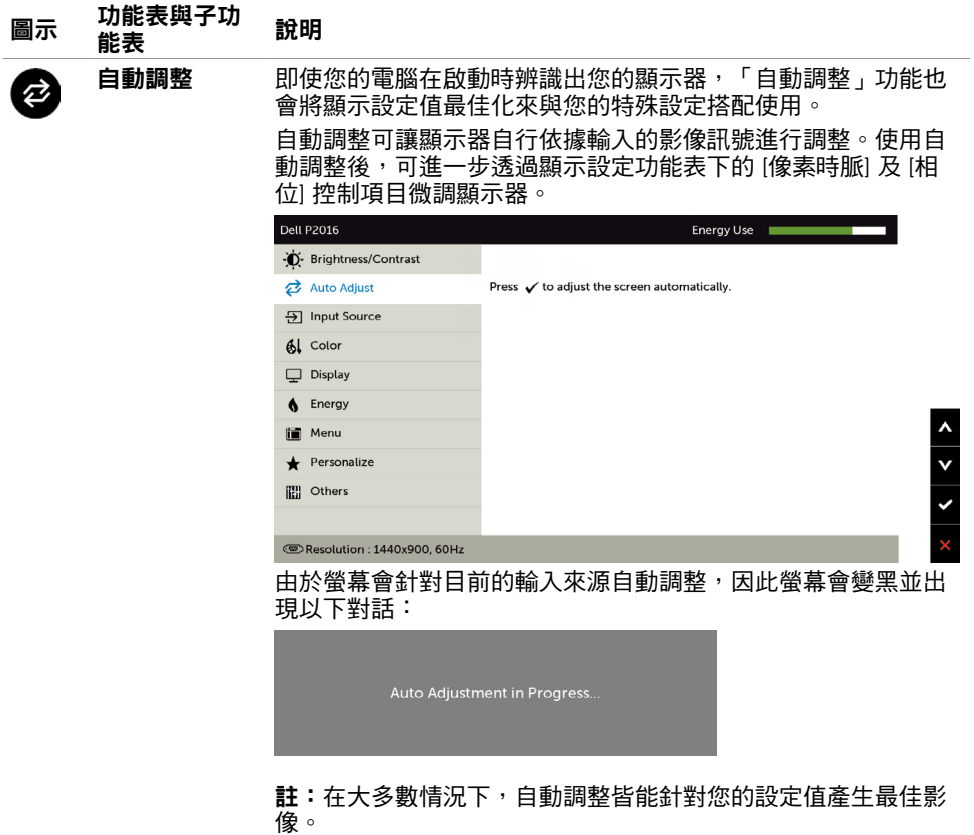

**註:**僅限使用 VGA 連接線連接顯示器,才可使用自動調整功能 選項。

<span id="page-28-0"></span>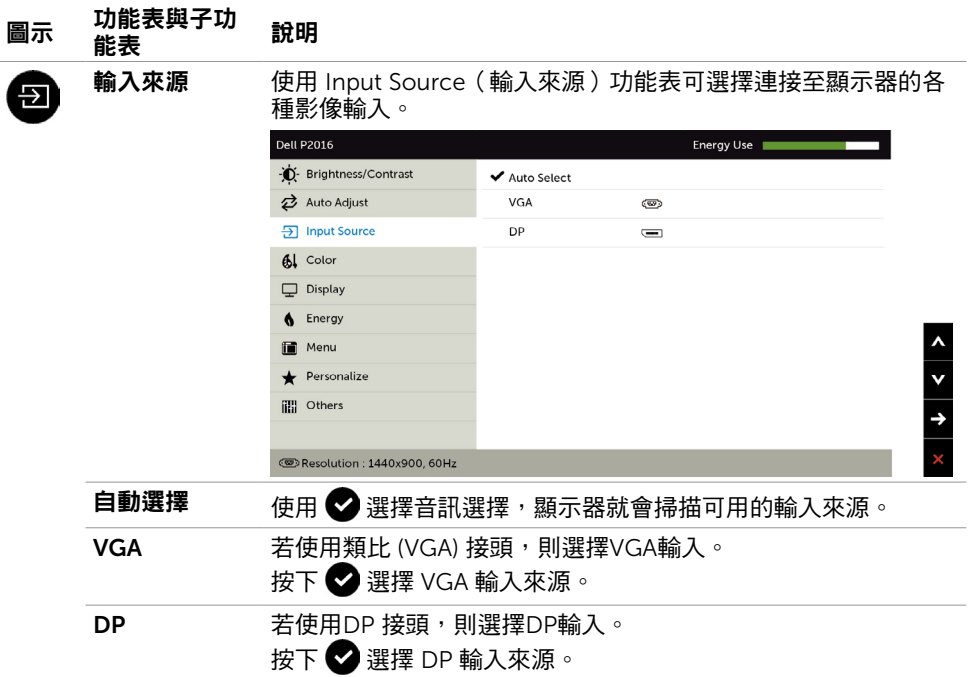

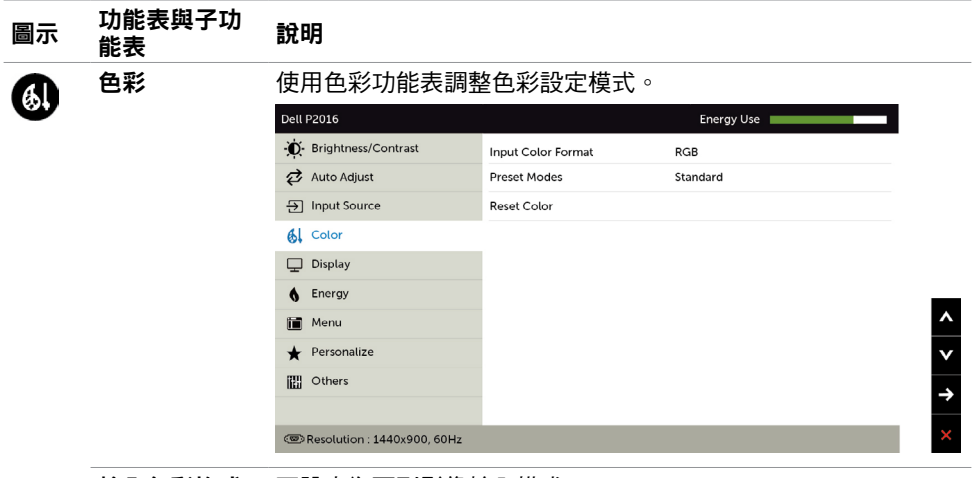

輸入色彩格式 可設定為下列影像輸入模式:

RGB:如果您的顯示器是使用 VGA 連接線連接電腦或 DVD 播放 器,請選擇此選項。

YPbPr: 若您的 DVD 播放器僅支援 YPbPr 輸出,則選擇此選 項。

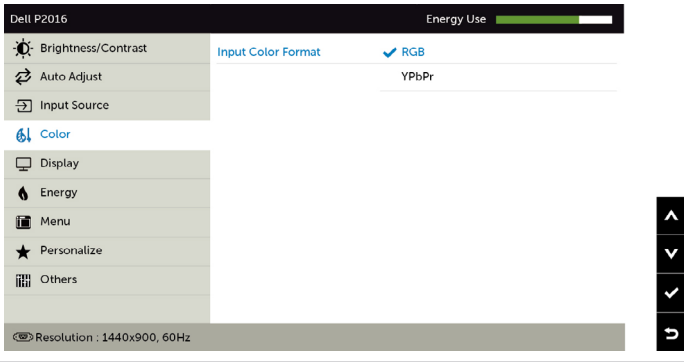

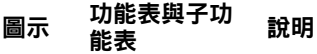

預設模式 您可在選擇預設模式時,從清單中選擇標準、多媒體、電影、遊 戲、紙張、暖色調、冷色調或自訂色彩。

- 標準:預設色彩設定。此為預設模式。
- 多媒體:適用於多媒體應用。
- 電影:適用於電影。
- 遊戲:適用於多數遊戲應用。
- 紙張: 載入適合觀看文字的亮度及清晰度設定。 混合文字背 景以模擬紙張媒體,且不會影響彩色影像。
- 暖色:增加色溫。螢幕會以紅/黃色調呈現較暖和的感覺。
- 冷色:降低色溫。螢幕會以藍色色調早現較冷冽的感覺。
- 自訂色彩:可手動調整色彩設定。

按下 < 和 ◆ 按鈕可調整紅色、綠色及藍色數值,建立自訂的 預設色彩模式。

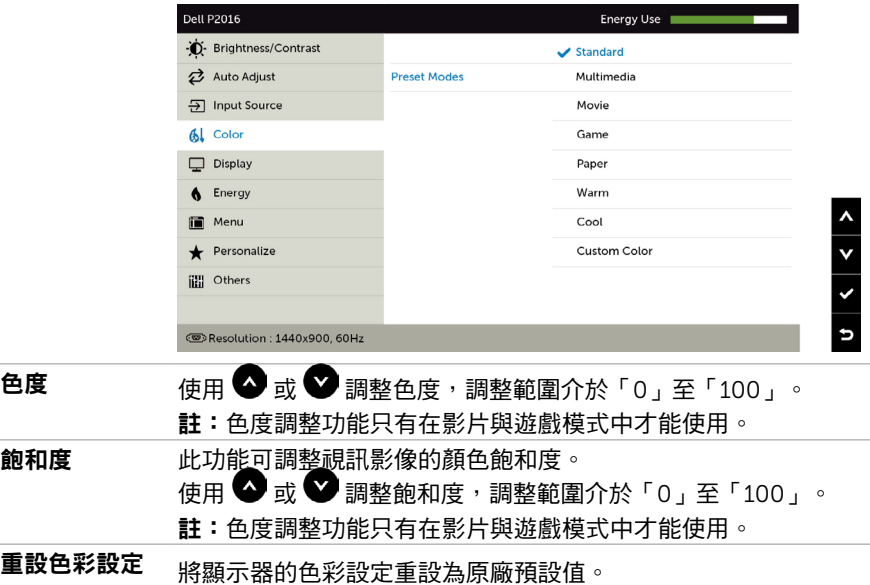

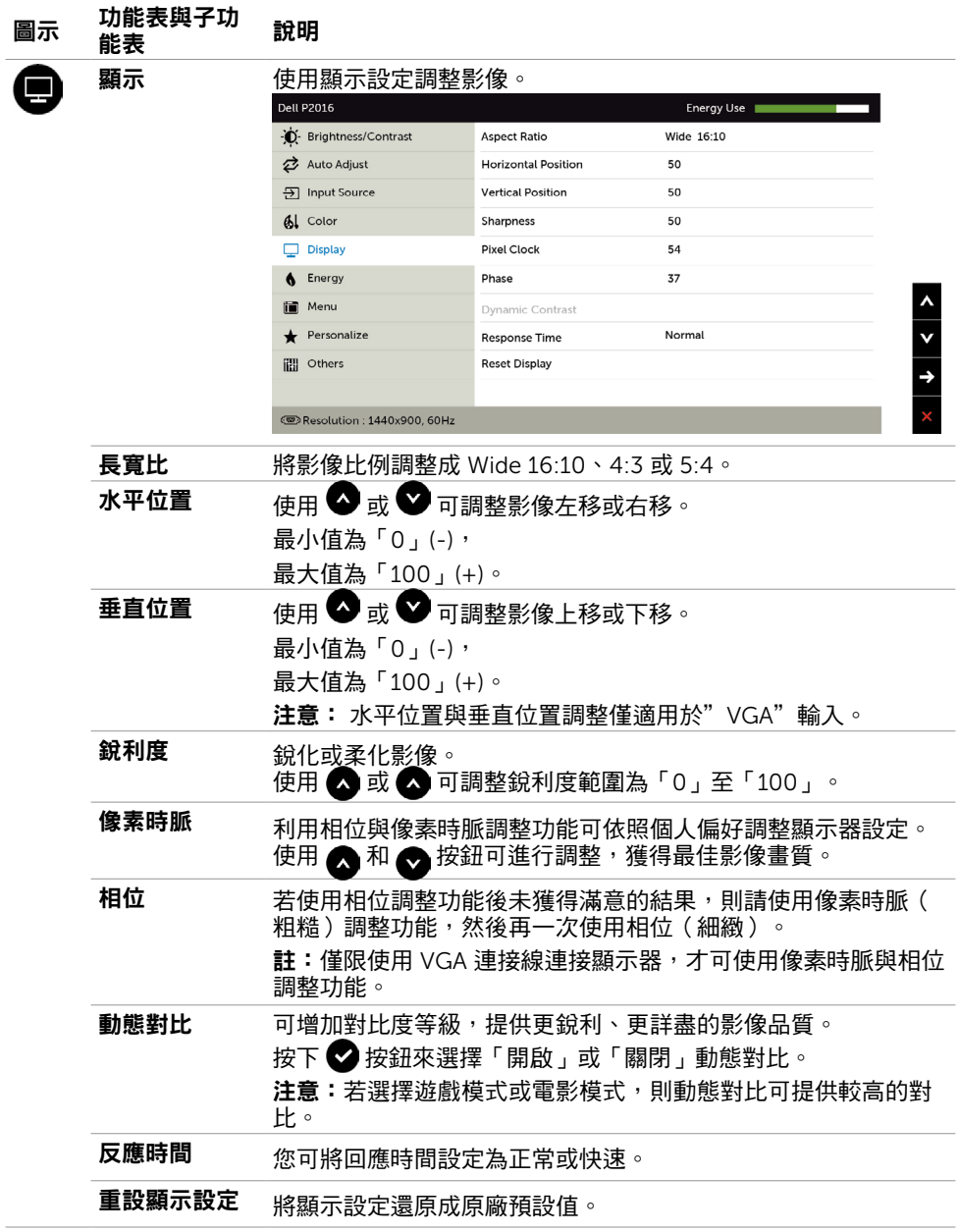

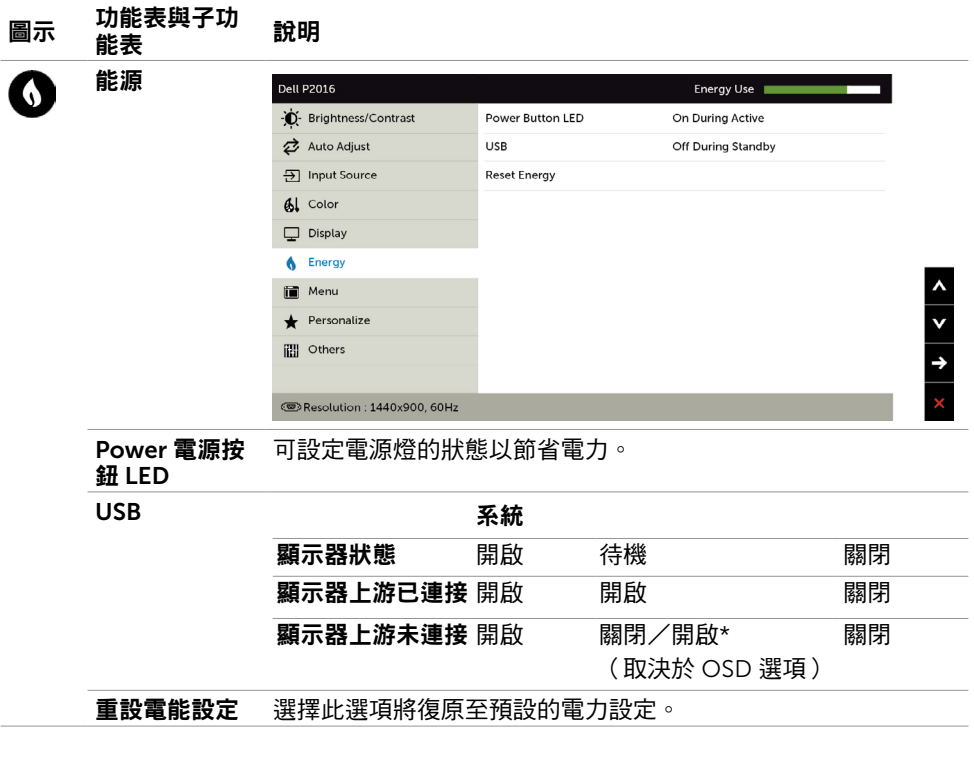

<span id="page-33-0"></span>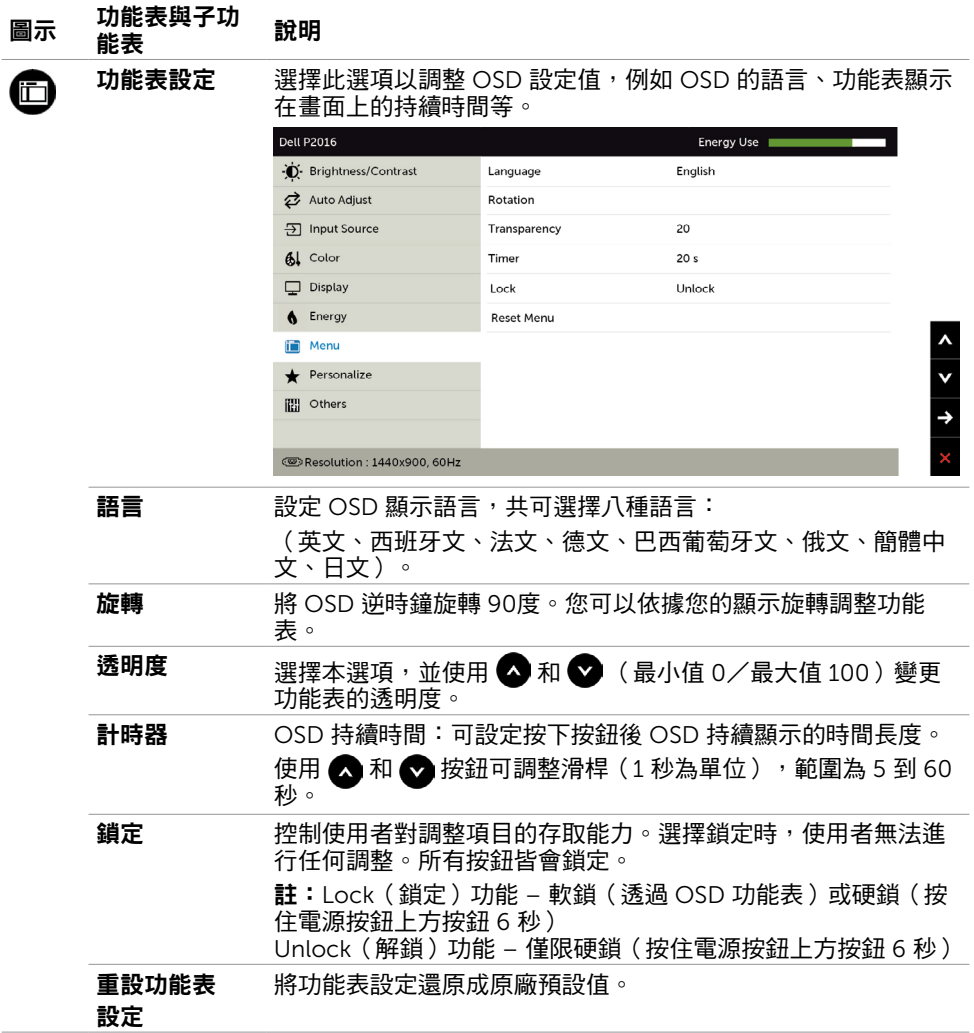

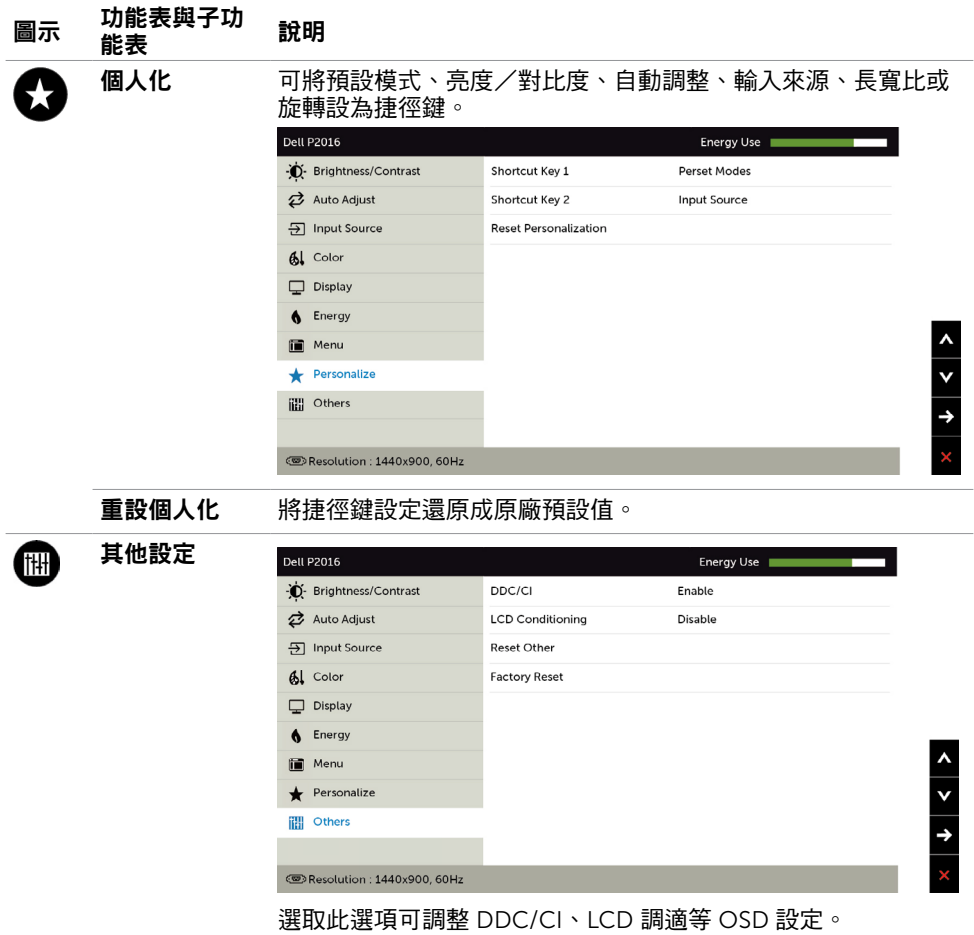

#### 圖示 功能表與子功 <sub>切能衣興</sub>于切 說明<br>能表

DDC/CI 您可透過 DDC/CI(顯示資料頻道/指令介面)使用電腦軟體調 整顯示器設定。

選取停用可關閉此功能。

啟用此功能將可獲得最佳的使用者體驗,並讓顯示器發揮最佳效 能。

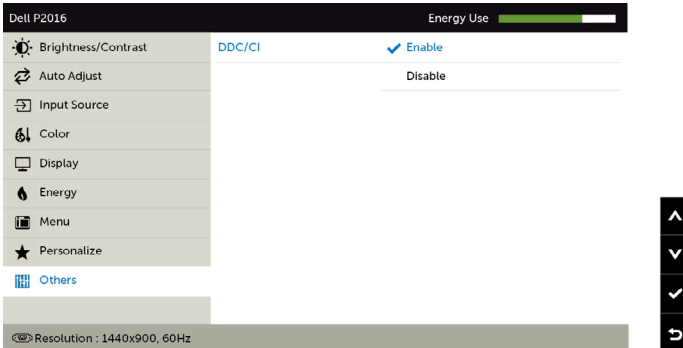

#### LCD 調適 可協助減少不常見的的影像殘留情況。

此程序所需的執行時間視影像殘留程度而定。選取**啟用**可啟動程 序。

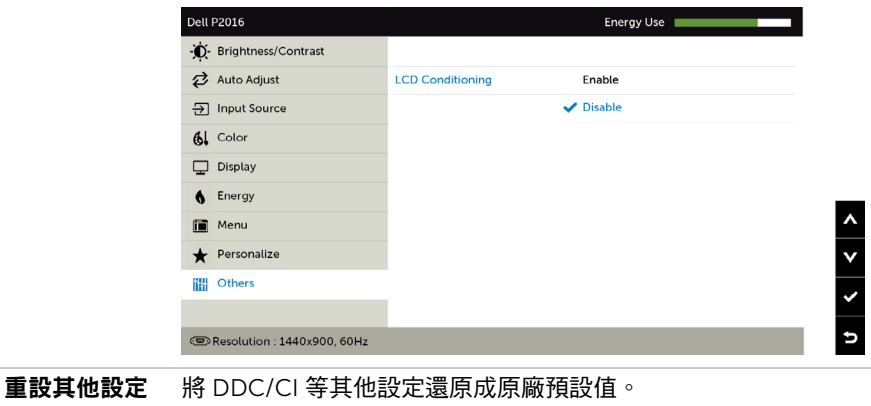

#### 原廠值重設 將所有 OSD 設定還原成原廠預設值。

# OSD 警告訊息

啟用動態對比功能(在這些預設模式下: 遊戲或電影)時,即停用手動亮度調整功能。

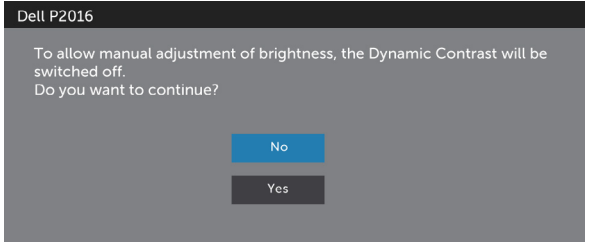

若顯示器未支援特定解析度模式,則會出現下列訊息:

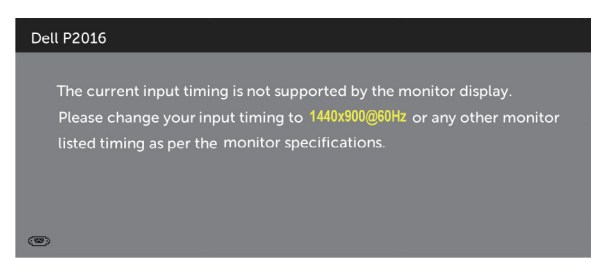

此訊息代表顯示器無法與來自電腦的輸入訊號同步。 請參[閱顯示器規格](#page-9-1),瞭解本顯示器可處 理的水平與垂直頻率範圍。 建議的模式為 1440 x 900。

DDC/CI 功能停用前,會出現下列訊息。

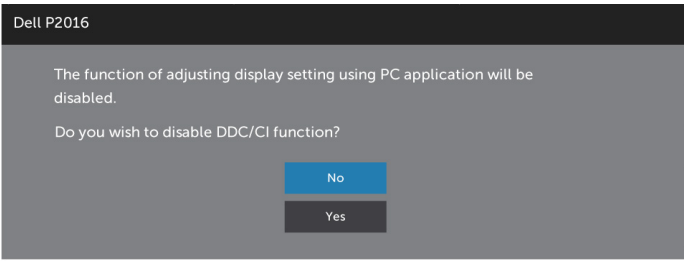

顯示器進入省電模式時,會出現下列訊息:

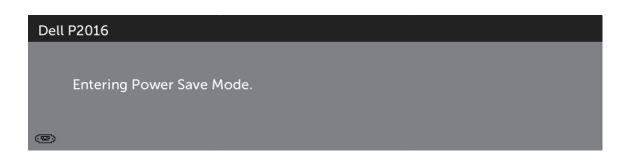

啟動電腦並喚醒顯示器,以進入 [OSD](#page-25-2)

若按下電源按鈕以外的任一按鈕,則會依據您所選擇的輸入來源,出現下列其中一種訊息:

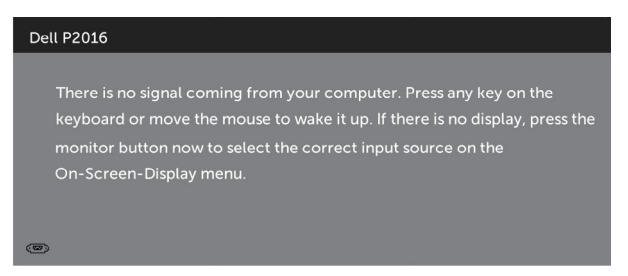

若選擇 VGA或DP輸入,但未連接對應的連接線,將會出現如下所示的浮動對話方塊。

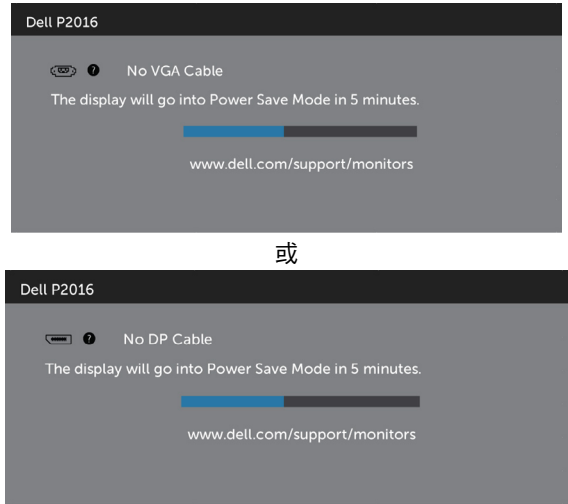

請參[閱疑難排解](#page-40-1),瞭解更多資訊。

# <span id="page-38-0"></span>使用傾斜、旋轉和垂直展開功能

註:此步驟適用於含立座的顯示器。 購買任何其他立座時,請參閱立座各自的架設指 南, 取得架設說明。

#### <span id="page-38-2"></span>傾斜、旋轉

您可以透過內建的立架將顯示器傾斜至最舒適的觀賞角度。

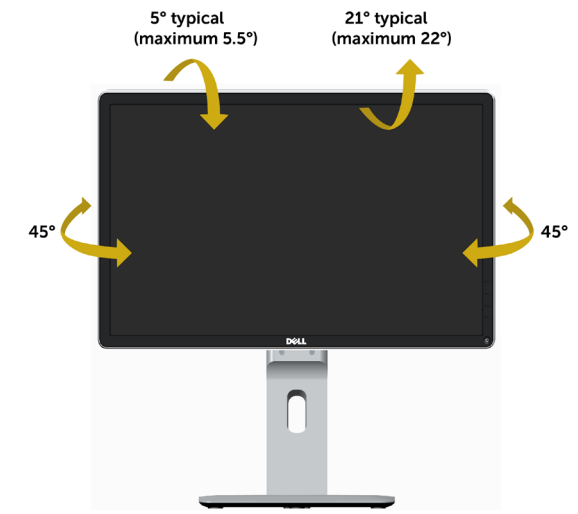

■ 註:立座於顯示器原廠出貨時已經拆下。

#### <span id="page-38-1"></span>垂直延展

註:支架的垂直展開高度最大為 130 mm。下圖顯示了如何垂直展開支架。

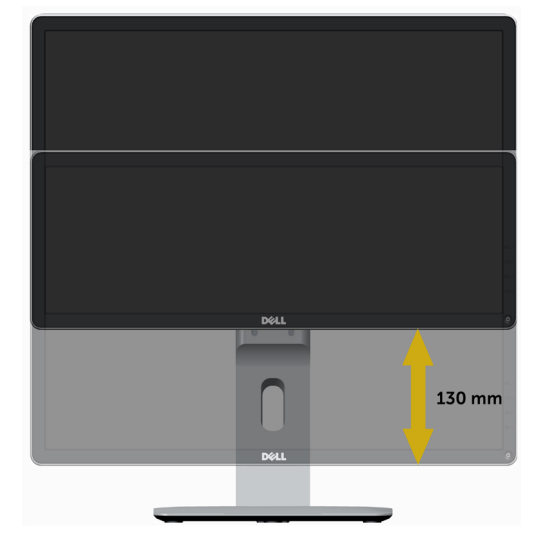

#### 旋轉顯示器

在您旋轉顯示器之前,您的顯示器應完全垂直伸展[\(垂直延展](#page-38-1))並完全傾斜[\(傾斜](#page-38-2))以避免 撞擊顯示器的底邊。

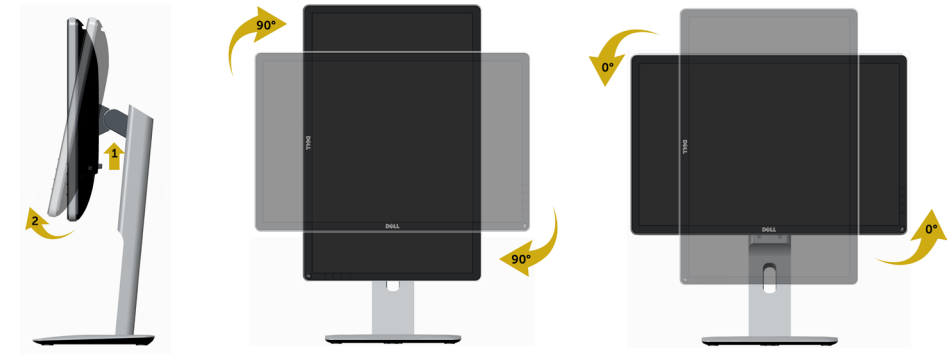

 $\mathbb Z$  註:欲在您的 Dell 電腦上使用顯示旋轉功能(風景與肖像檢視),您需要 更新顯卡驅動 程式(顯示器未隨附)。 欲下載顯卡驅動程式, 請至 [www.dell.com/support](http://www.dell.com/support) 並在下載區 的視訊驅動程式找到最新的驅動程式 。

■ 主:在肖像檢視模式中時,圖形密集的應用程式中效能 可能會降低 (3D 遊戲等。)

#### 調整您系統的旋轉顯示設定

在旋轉您的顯示器之後,您必須完成下方程序以調整您系統的旋轉顯示設定。

■ 1: 若您使用非 Dell 雷腦,您必須至顯卡驅動程式網站或您雷腦製造商網站取得有關旋 轉作業系統的資訊。

欲調整旋轉顯示設定:

- 1 請在桌面上按一下右鍵,然後按一下內容。
- 2 在設定分百上,按一下進階。
- 3 若您使用 ATI 圖形卡,請選擇旋轉選項並設定偏好的旋轉。 若您使用 nVidia 圖形卡,請選擇 nVidia 選項,在左手列選擇 NVRotate ,接著選擇偏 好的旋轉。

 若您使用 Intel® 圖形卡,請選擇 Intel 圖形選項,請點選圖形屬性,選擇旋轉選項,接 著設定偏好的旋轉。

註:若您未見旋轉選項或旋轉不正確,請至[www.dell.com/support](http://www.dell.com/support) 並下載您圖形卡的 最新驅動程式。

<span id="page-40-1"></span><span id="page-40-0"></span> $\overline{a}$ 

△ 警告:開始淮行此章節的任何程序前,請遵循[安全說明的](#page-45-2)指示。

### 自我測試

您的顯示器提供自我測試功能,可檢查顯示器是否正常運作。 若已正確連接顯示器與電腦, 但書面仍為黑暗,則請依照下列步驟執行顯示器自我測試**:** 

- 1 關閉電腦與顯示器的電源。
- 2 拔除電腦後側的顯示器連接線。
- 3 開啟顯示器電源。

若顯示器未偵測到影像訊號,且運作正常,則會在畫面上(在黑色背景上)出現浮動對話方 塊。 在自我測試模式下,電源 LED 指示燈會亮起白色。 此外,下列其中一項對話會持續在 畫面上捲動,視所選的輸入訊號而定。

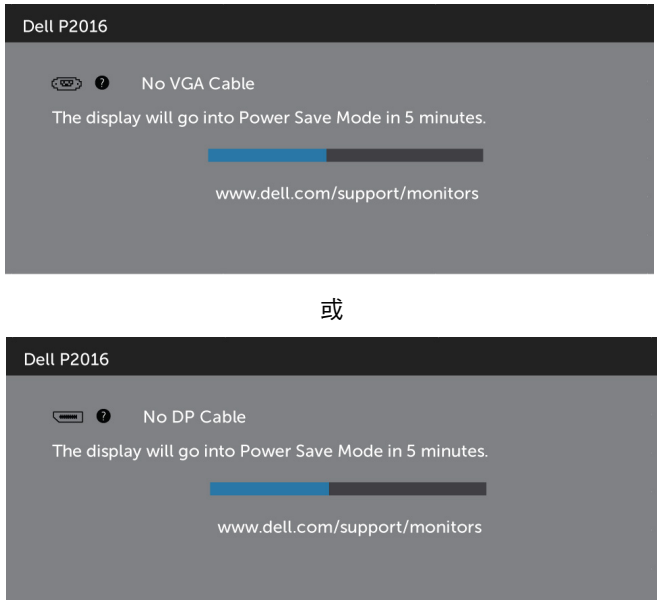

4 若系統運作正常,但影像訊號線拔除或受損時亦會出現此方塊。

5 關閉顯示器電源,然後重新接上影像訊號線,接著開啟電腦及顯示器的電源。

完成上一個步驟後,若顯示器書面依舊空白,則請檢查影像控制器與電腦,而非顯示器,因 為顯示器運作正常。

### <span id="page-41-0"></span>內建診斷

您的顯示器內建診斷工具,可協助判別您所遭遇的螢幕異常現象是否為顯示器內部問題,或 是電腦與繪圖卡的問題。

註: 僅可在拔除影像訊號線,且顯示器進入自我測試模式後,才可執行內建診斷功 能。

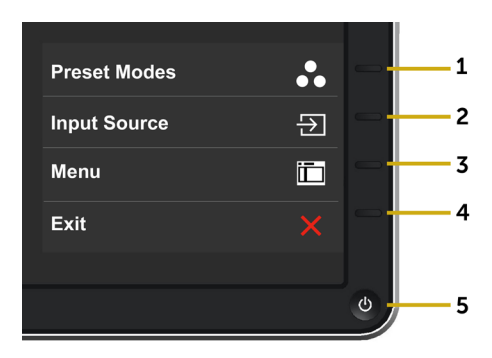

執行內建診斷:

- 1 確保螢幕清潔(螢幕表面無灰塵)。
- 2 拔除電腦或顯示器背後的影像訊號線。 顯示器接著會進入自我測試模式。
- 3 同時按住前面板上的按鈕 1 及按鈕 4,持續 2 秒。 即會出現灰色畫面。
- 4 仔細檢查畫面是否有異常。
- 5 再次按下前面板上的**按鈕 4**。 畫面顏色即會變成紅色。
- 6 檢查畫面是否異常。
- 7 重複步驟 5 及 6,在綠色、藍色、黑色及白色書面下檢查顯示器。

白色書面出現後,即代表測試完成。 若要離開,再次按下按鈕 4。

若您在內建診斷工具協助下,未發現任何螢幕異常,則代表顯示器運作正常。 檢查繪圖卡及 電腦。

## <span id="page-42-0"></span>一般問題

下表中的資訊,列出您可能遭遇的顯示器一般問題以及可行的解決方法:

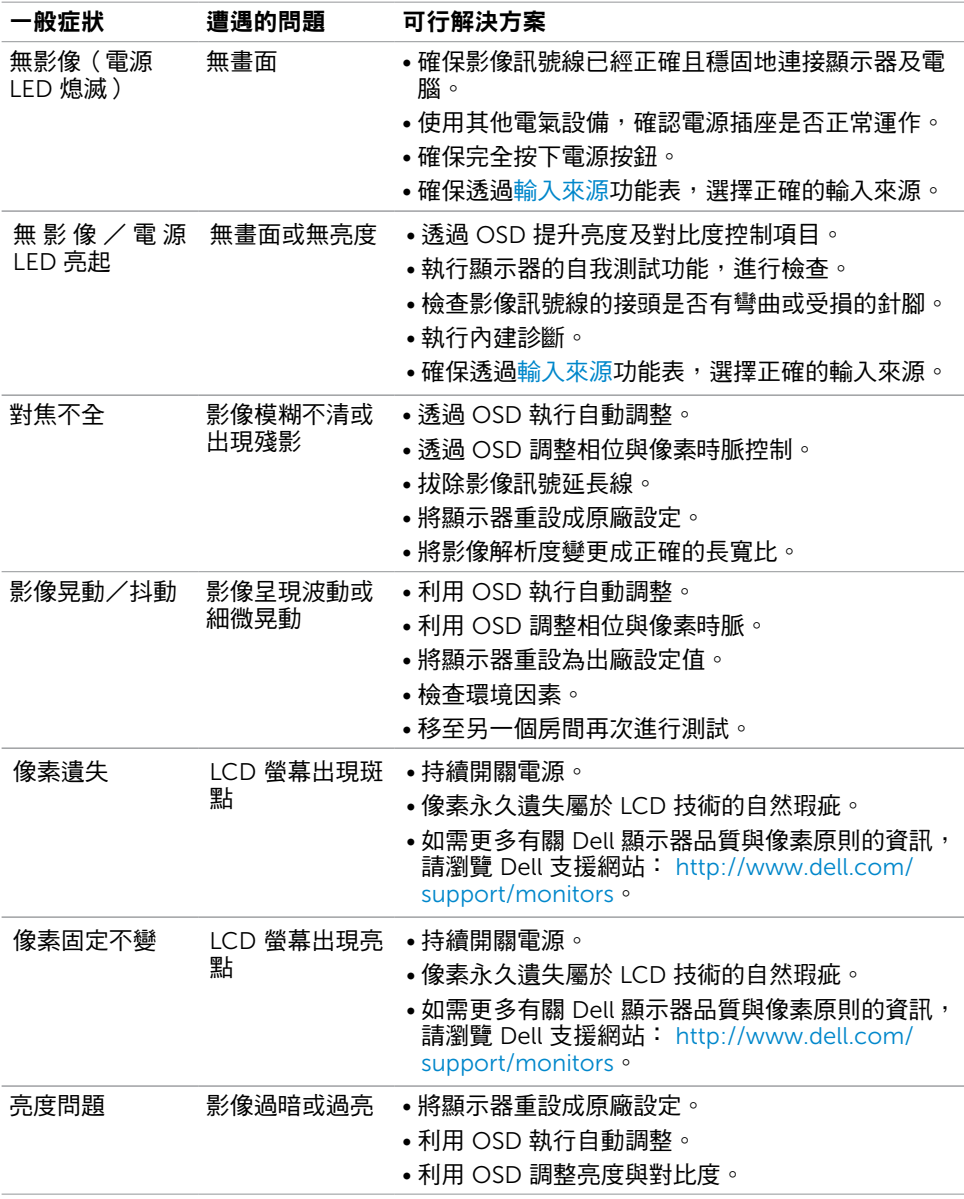

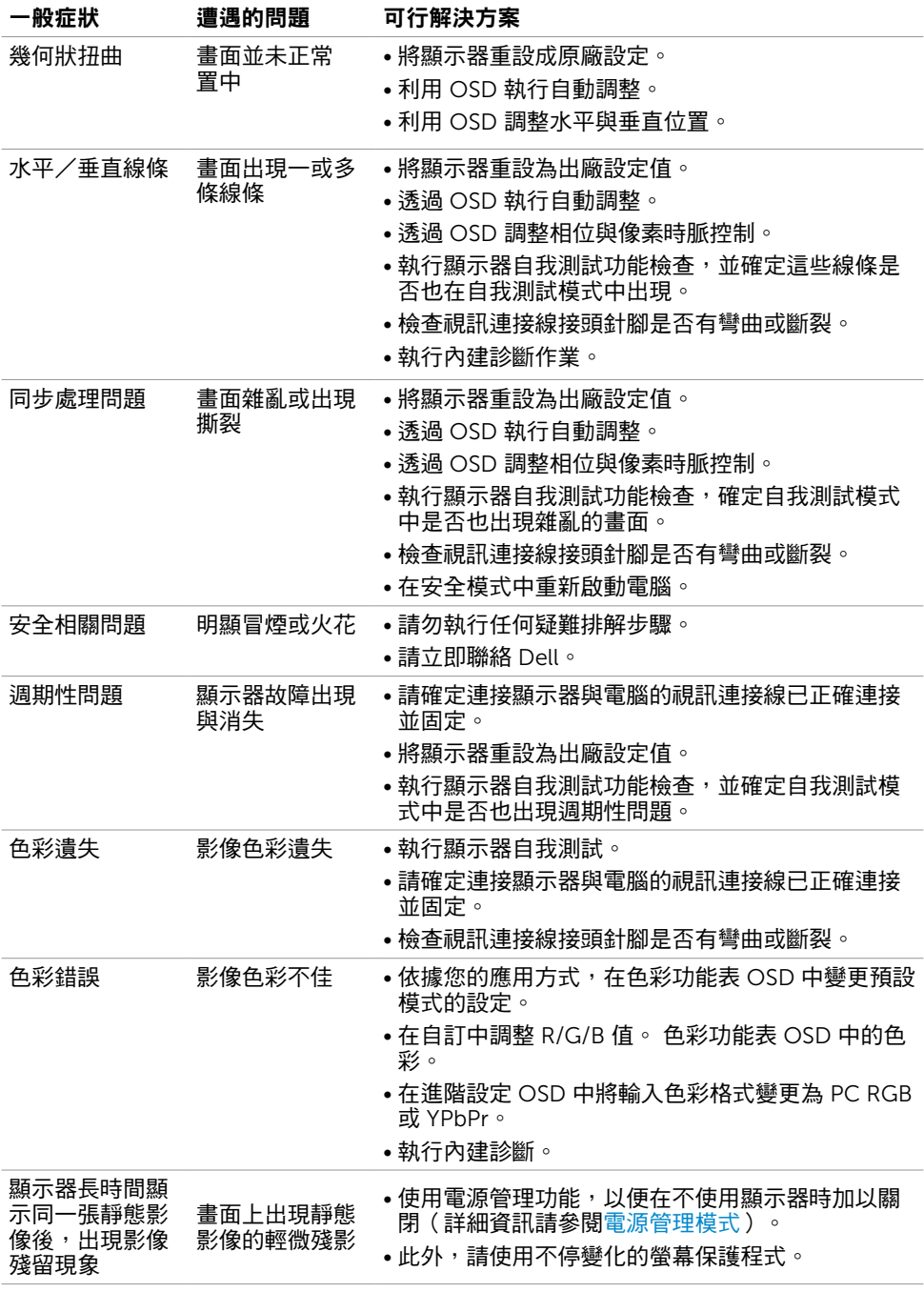

# <span id="page-44-0"></span>產品特定問題

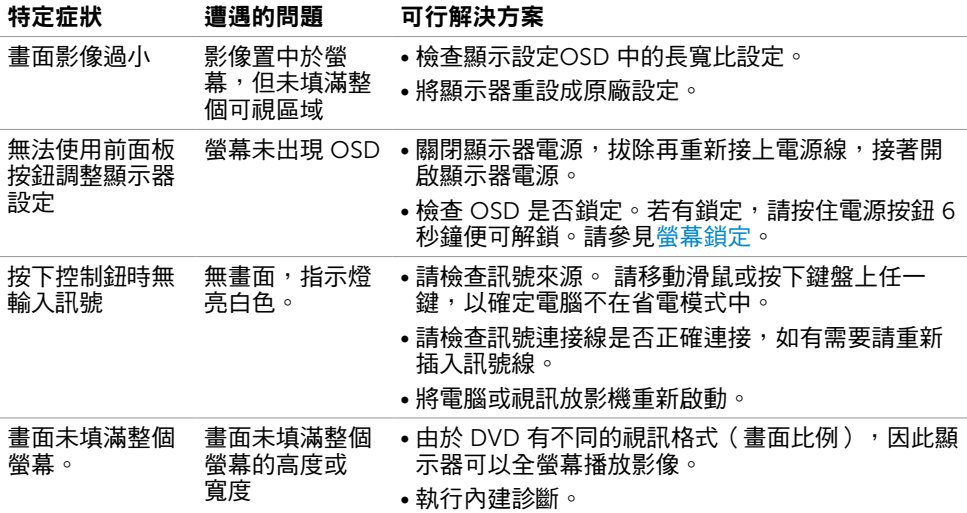

# 通用串列匯排流(USB)特定問題

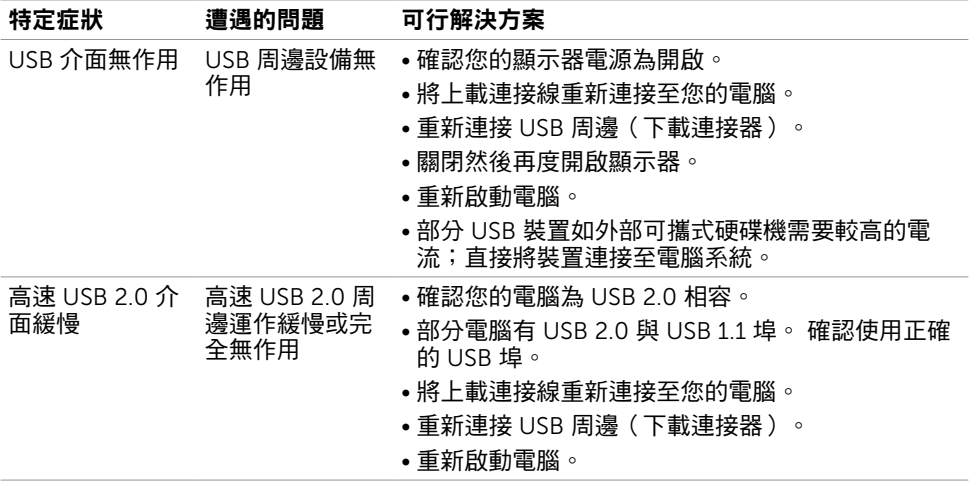

# <span id="page-45-2"></span><span id="page-45-0"></span>安全指示

#### $\triangle$  警告:若進行非本說明書所述之控制、調整或程序,可能會暴露於電擊、電氣危害及/ 或機械危害之中。

如需安全指示之相關資訊,請參閱產品資訊指南。

### FCC 聲明(僅限美國)及其他法規資訊

如需 FCC 聲明及其他法規資訊,請參閱法規遵循網站 [www.dell.com/regulatory\\_compliance](http://www.dell.com/regulatory_compliance)。

### <span id="page-45-1"></span>聯絡 Dell

註:若無可用的網際網路連線,則可在購買發票、裝貨單、帳單或 Dell 商品目錄上找到 聯絡資訊。

Dell 提供多種線上及電話支援與服務方式。服務適用性因國家及產品而異,且並非所有地區 皆提供所有服務。

#### 要取得顯示器線上支援說明:

請造訪 [www.dell.com/support/monitors](http://www.dell.com/support/monitors).

#### 關於銷售、技術支援或客服的問題,請洽詢Dell:

- 1 前往 [www.dell.com/support](http://www.dell.com/support)。
- 2 在頁面左上角的選擇國家/區域下拉式清單中,確認您所在的國家或區域。
- 3 按一下國家下拉式清單旁的與我們聯絡。
- 4 視需要選擇適當的服務或支援的連結。
- 5 選擇您方便與Dell聯絡的方式。

## <span id="page-46-0"></span>安裝您的顯示器

### 將顯示解析度設定為 1440 x 900(最大)

想要獲得最佳效能時,請執行下列步驟,將顯示解析度設定為 1440 x 900 像素: 在Windows® 7、Windows® 8 / Windows® 8.1 中:

- 1 在 Windows 8 和 Windows 8.1 中選擇桌面互動磚, 以切換成傳統桌面。
- 2 選取螢幕解析度標籤。
- 3 從螢幕解析度下拉清單中點選 1440 x 900。
- 4 點選「確定」。

如果找不到建議的解析度選項,必須更新您的繪圖卡驅動程式。 請在下列選擇最符合您使用 電腦系統的情況,然後依照指定的步驟操作。

### Dell 電腦

- 1 前往 [http://www.dell.com/support/](http://www.dell.com/support),輸入您的服務標籤資訊,然後下載繪圖卡的最新 驅動程式。
- 2 安裝顯示卡的驅動程式之後,請再試一次將解析度設定為 1440 x 900。

■ 主:如果您無法將解析度設為 1440 x 900 · 請洽詢 Dell 以查詢與支援這些解析度之顯 示卡的相關資訊。

### 非 Dell 電腦

在Windows® 7、Windows® 8 / Windows® 8.1 中:

- 1 在 Windows 8 和 Windows 8 1 中選擇桌面互動磚, 以切換成傳統桌面。
- 2 在桌面上按右鍵,然後點選 內容。
- 3 選取 設定標籤。
- 4 選取 進階。
- 5 在視窗頂端的說明部分,識別您的繪圖控制器製造商(如 NVIDIA、ATI、Intel 等)。
- 6 請瀏覽繪圖卡製造商的網站,取得最新的驅動程式(例如<http://www.ATI.com> 或 <http://www.NVIDIA.com>)。
- 7 安裝顯示卡的驅動程式之後,請再試一次將解析度設定為 1440 x 900。

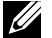

註:若您無法設定為建議解析度,請聯絡電腦製造商,或考慮購買支援影像解析度的繪 圖介面卡。

# <span id="page-47-0"></span>維護準則

#### 連接顯示器

警告:清潔顯示器前,請將顯示器的電源線從插座拔除。

 $\bigwedge$ 注意:清潔顯示器前,請先詳閱並遵[守安全指示](#page-45-2)。

拆開包裝、清潔或搬動顯示器時,最好依照以下清單所列的指示操作:

- 若要清潔防靜雷螢幕,請用乾淨的軟布沾水後,稍微沾濕。 可行時,使用滴合防靜雷塗層 的特製螢幕清潔紙或溶液。 請勿使用含苯、稀釋劑、氨、研磨劑的清潔劑或壓縮空氣。
- 使用以溫水稍微沾濕的軟布清潔顯示器。 請勿使用任何去污劑,以免去污劑在顯示器上留 下霧狀痕跡。
- 若您拆開顯示器包裝箱時發現白色粉末,請用清潔布清除。
- 請小心搬動顯示器,因為深色系列顯示器更容易,請得後留下白色刮 痕。
- 為了維持顯示器的最佳影像品質,請使用動態變換的螢幕保護程式,並在不使用顯示器時 將電源關閉。